# Dell™ W1900 LCD-TV-Bildschirm Benutzerhandbuch

Modell W1900

### Hinweise, Vorsichtshinweise und Warnungen

HINWEIS: Ein HINWEIS macht auf wichtige Informationen aufmerksam, mit denen Sie den TV-Bildschirm besser einsetzen können.

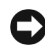

VORSICHT: VORSICHT warnt vor möglichen Beschädigungen der Hardware oder vor Datenverlust und zeigt, wie diese vermieden werden können.

 $\bigwedge$  WARNUNG: Eine WARNUNG weist auf Gefahrenquellen hin, die materielle Schäden, Verletzungen oder sogar den Tod von Personen zur Folge haben können.

\_\_\_\_\_\_\_\_\_\_\_\_\_\_\_\_\_\_\_\_

November 2004 Rev. A01

**Irrtümer und technische Änderungen vorbehalten. © 2004 Dell Inc. Alle Rechte vorbehalten.**

Nachdrucke jeglicher Art ohne die vorherige schriftliche Genehmigung von Dell Inc. sind strengstens untersagt.

Marken in diesem Text: *Dell* und das *DELL*-Logo sind Marken von Dell Inc., **SRS** (a) TruSurround XT, SRS und das Symbol (@) sind Marken der SRS Labs, Inc.

Alle anderen in dieser Dokumentation genannten Marken und Handelsbezeichnungen sind Eigentum der entsprechenden Hersteller und Firmen. Dell Inc. verzichtet auf alle Besitzrechte an Marken und Handelsbezeichnungen, die nicht ihr Eigentum sind.

# Inhaltsverzeichnis

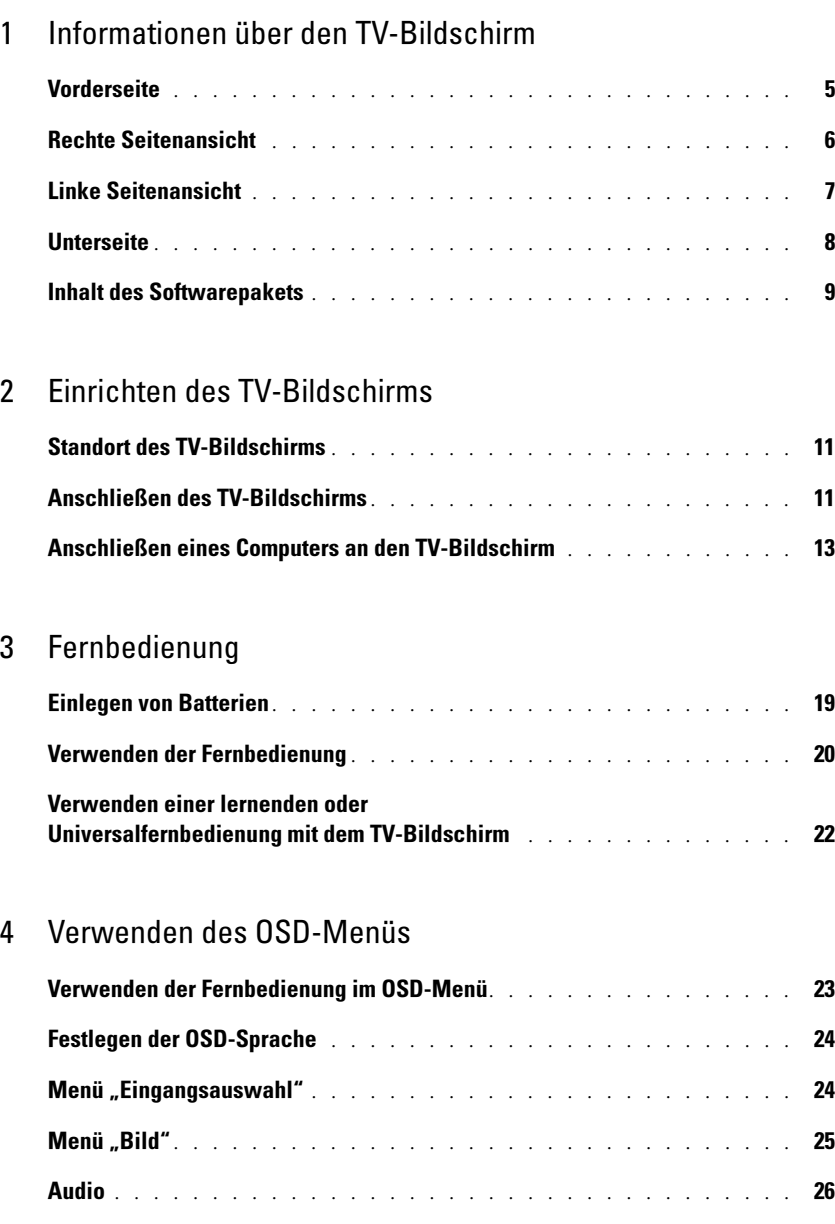

PIP/POP/PBP [. . . . . . . . . . . . . . . . . . . . . . . . . . . . . . .](#page-25-1) 26

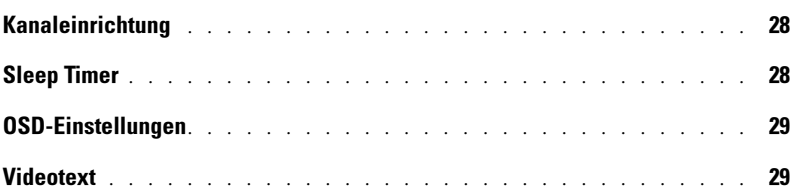

### [5 Fehlerbeseitigung bei Ihrem TV-Bildschirm](#page-30-0)

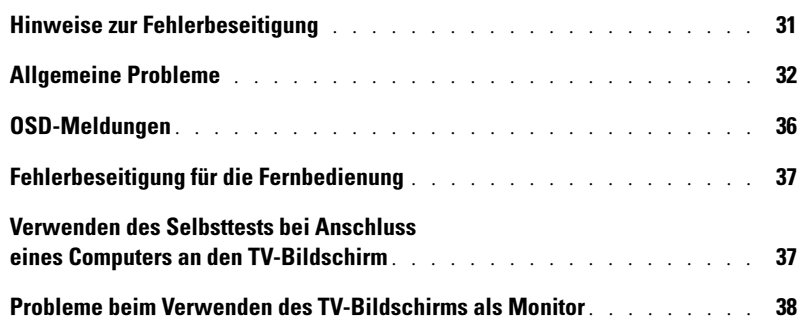

### [6 Technische Daten des TV-Bildschirms](#page-40-0)

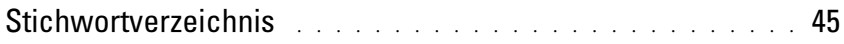

# <span id="page-4-5"></span><span id="page-4-2"></span><span id="page-4-0"></span>Informationen über den TV-Bildschirm

### <span id="page-4-4"></span><span id="page-4-3"></span><span id="page-4-1"></span>Vorderseite

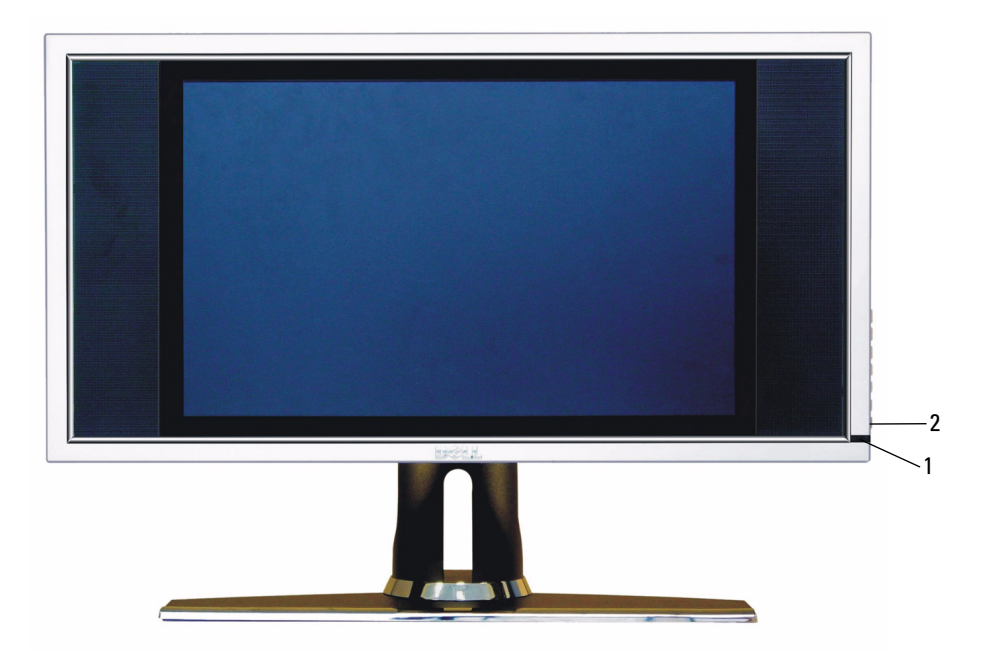

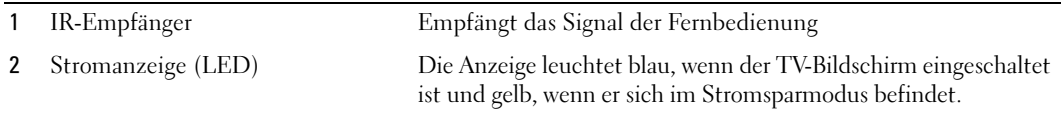

## <span id="page-5-0"></span>Rechte Seitenansicht

<span id="page-5-1"></span>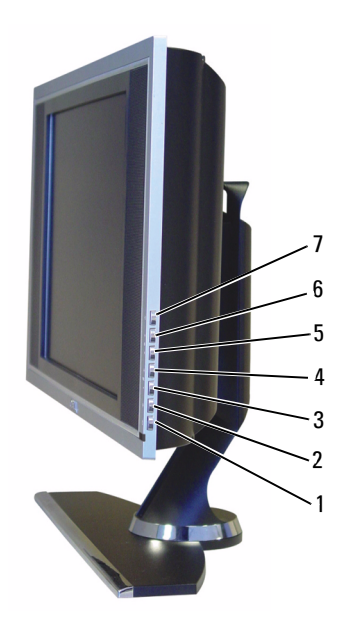

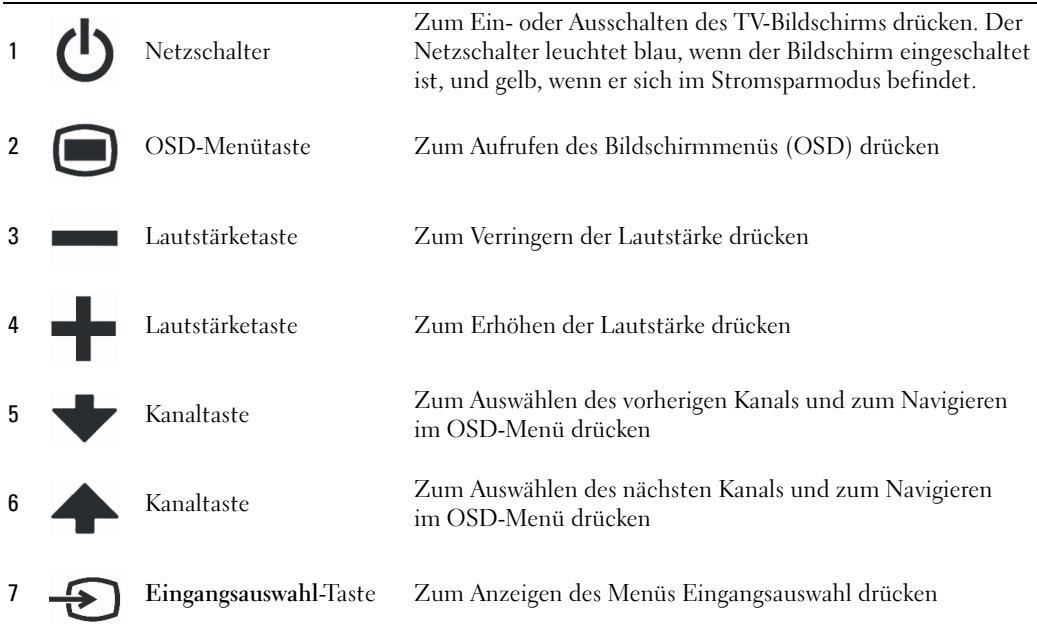

### <span id="page-6-1"></span><span id="page-6-0"></span>Linke Seitenansicht

<span id="page-6-2"></span>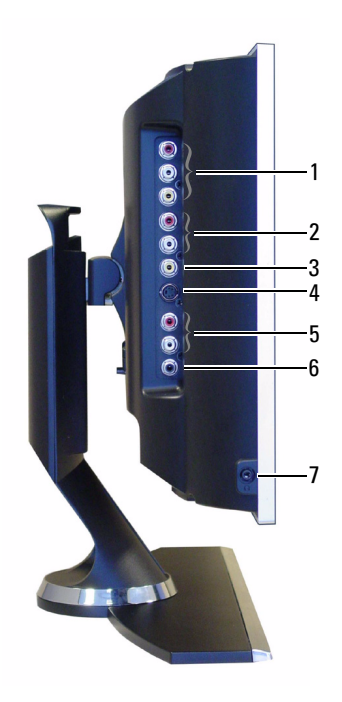

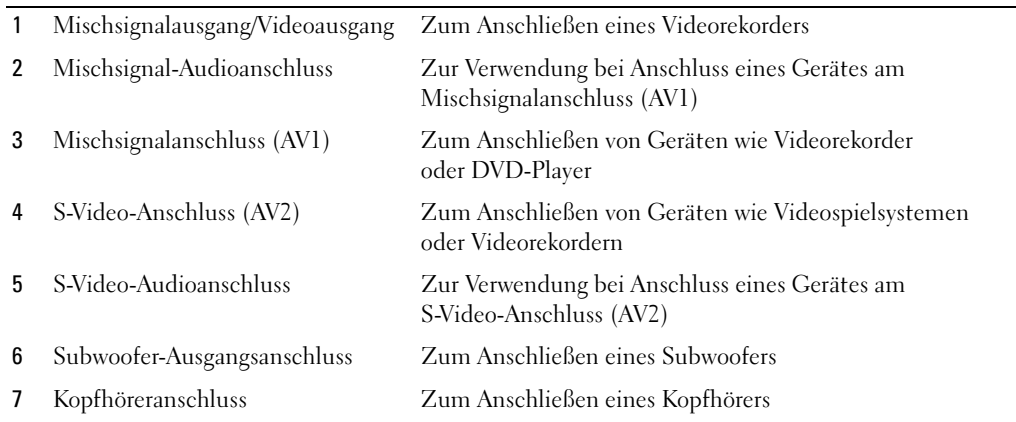

### <span id="page-7-2"></span><span id="page-7-1"></span><span id="page-7-0"></span>Unterseite

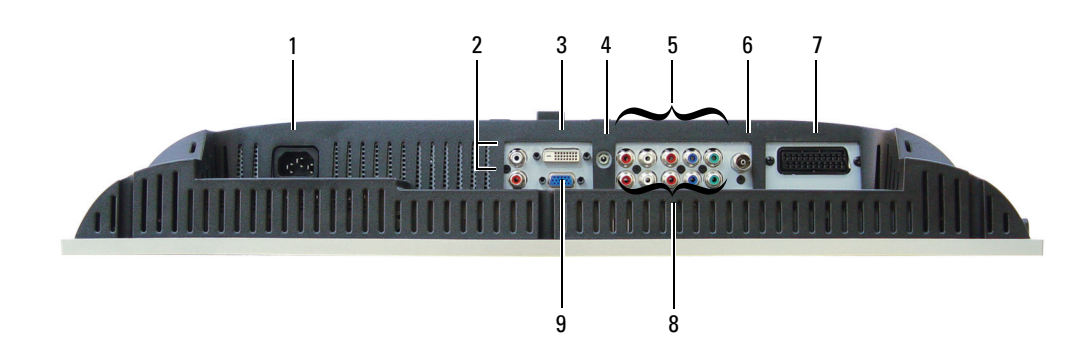

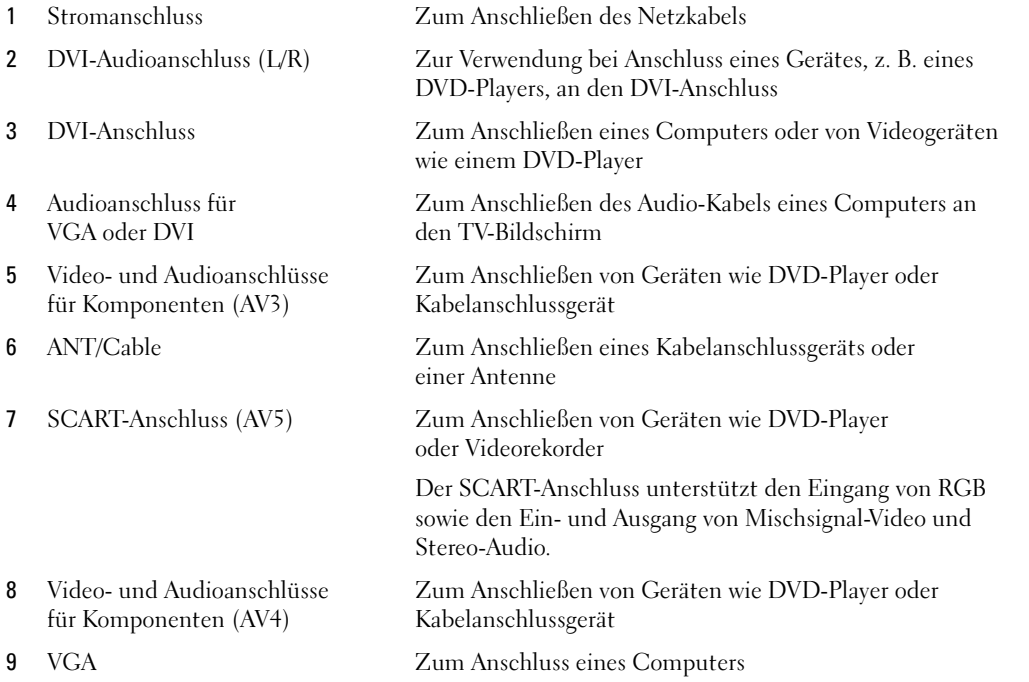

### <span id="page-8-1"></span><span id="page-8-0"></span>Inhalt des Softwarepakets

**ZZIMOTE:** Wenn Sie zusätzliche Kabel benötigen, wenden Sie sich an Dell.

Fernbedienung

<span id="page-8-2"></span>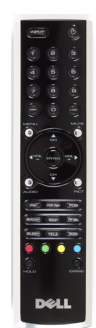

Microbatterien (2)

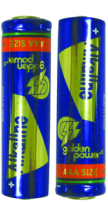

Mischsignalkabel

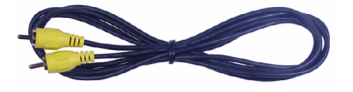

Audiokabel (2)

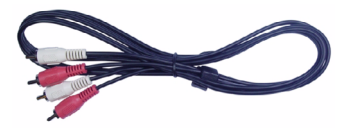

VGA-Kabel

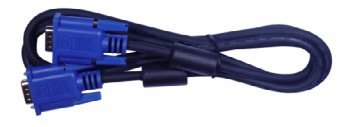

DVI-Kabel

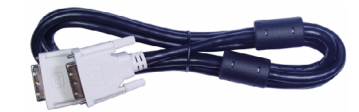

Computeraudiokabel

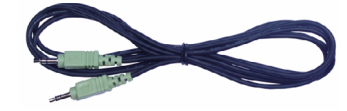

S-Video-Kabel

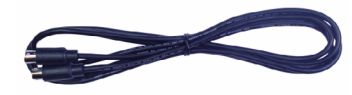

Dokumentation

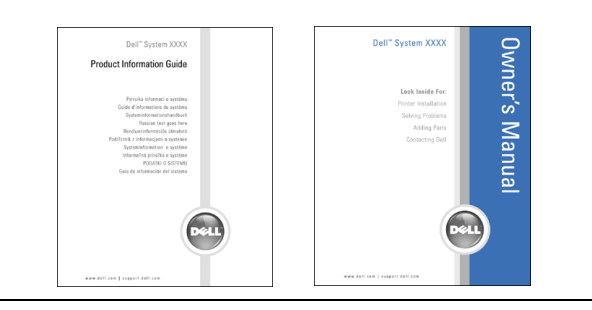

# <span id="page-10-3"></span><span id="page-10-0"></span>Einrichten des TV-Bildschirms

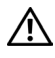

WARNUNG: Lesen Sie erst die Sicherheitshinweise im Produktinformationshandbuch, bevor Sie die in diesem Abschnitt beschriebenen Schritte ausführen.

### <span id="page-10-5"></span><span id="page-10-1"></span>Standort des TV-Bildschirms

Beachten Sie bei der Auswahl des Aufstellorts für Ihren TV-Bildschirm die folgenden Punkte:

- Lagern und verwenden Sie den TV-Bildschirm nicht an Orten, an denen er großer Hitze, direkter Sonneneinstrahlung oder extremer Kälte ausgesetzt ist.
- Vermeiden Sie, den TV-Bildschirm zwischen Orten mit starken Temperaturschwankungen hin und her zu wechseln. Weitere Informationen finden Sie in den technische Daten, [Seite 41](#page-40-1).
- Setzen Sie den TV-Bildschirm keinen starken Vibrationen oder Stößen aus. Transportieren Sie den TV-Bildschirm nicht im Kofferraum.
- Lagern Sie den TV-Bildschirm nicht an Orten, wo er hoher Luftfeuchtigkeit oder Staub ausgesetzt ist.
- <span id="page-10-4"></span>• Stellen Sie den TV-Bildschirm nicht an Orten auf, wo Wasser oder andere Flüssigkeiten darauf spritzen oder sogar eindringen könnten.

## <span id="page-10-2"></span>Anschließen des TV-Bildschirms

Der TV-Bildschirm verfügt über vier Standardanschlüsse, die zum Anschließen von Geräten verwendet werden können.

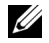

HINWEIS: Bevor Sie den TV-Bildschirm anschließen, sollten Sie sicherstellen, dass alle erforderlichen Kabel vorhanden sind. Einige Kabel sind bereits im Lieferumfang des anzuschließenden Geräts enthalten. Eine Liste der im Lieferumfang des TV-Bildschirms enthaltenen Kabel finden Sie unter "Inhalt des Softwarepakets" auf [Seite 9.](#page-8-1) Zusätzliche Kabel können Sie bei Dell bestellen.

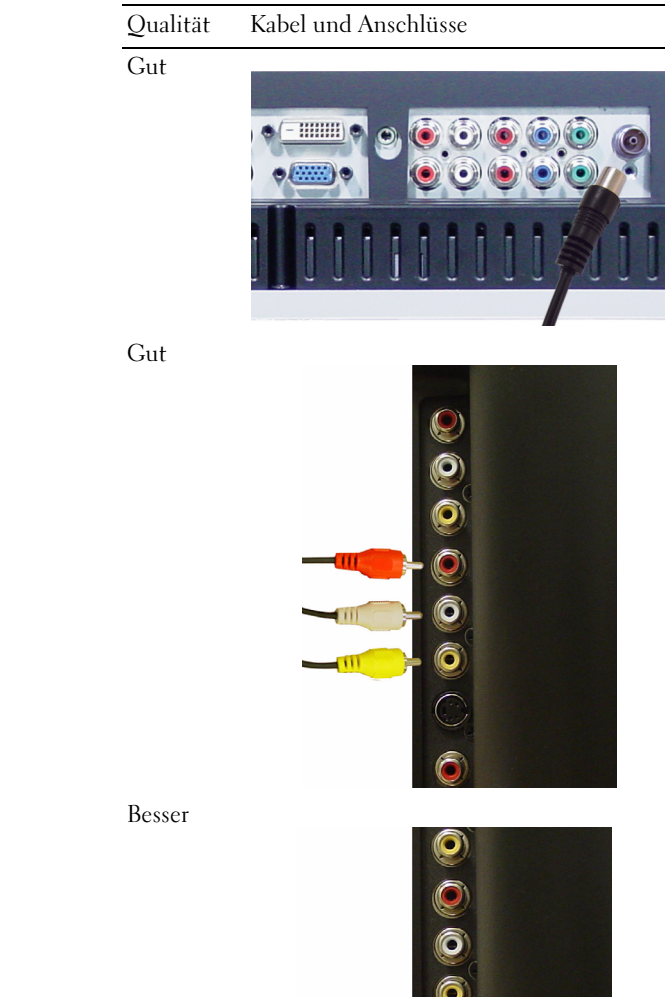

#### Verwendungszweck

Koaxialkabel (HF) übertragen Bild und Ton gemeinsam. Der Koaxialanschluss ist am TV-Bildschirm mit ANT/Cable beschriftet. Die Position des Anschlusses wird auf [Seite 8](#page-7-1) gezeigt.

Beim Mischsignal wird das Videosignal (Bild) über einen Pol übertragen. Wenn Sie einen Mischsignalanschluss verwenden, müssen Sie auch Mischsignal-Audioanschlüsse verbinden. Die Position des Anschlusses wird auf [Seite 7](#page-6-1) gezeigt.

S-Video teilt das Videosignal in ein Schwarzweiß- und ein Farbsignal auf. Die Position des Anschlusses wird auf [Seite 7](#page-6-1) gezeigt.

Am besten Beim Mischsignal werden für das Bild drei Signale übertragen: zwei für Farbe und eines für Schwarzweiß. Die Position des Anschlusses wird auf [Seite 8](#page-7-1) gezeigt. Qualität Kabel und Anschlüsse Verwendungszweck

### <span id="page-12-0"></span>Anschließen eines Computers an den TV-Bildschirm

Der TV-Bildschirm verfügt über zwei Standardanschlüsse, die zum Anschließen eines Computers verwendet werden können.

**HINWEIS:** Die Art des zu verwendenden Anschlusses hängt von der vom Computer unterstützten Grafikkarte ab. Zusätzliche Informationen zu Grafikkarten finden Sie in der Computerdokumentation.

Qualität Kabel und Anschlüsse Verwendungszweck

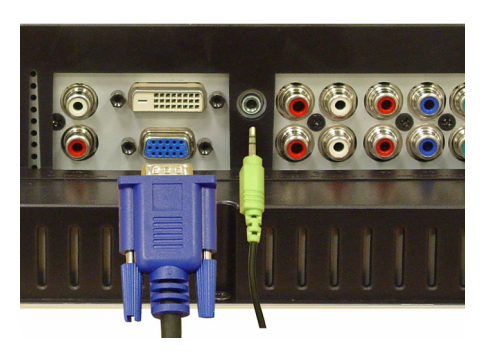

Gut Ein Standard-Grafikanzeigesystem für Computer, die ein analoges Signal verwenden und Auflösungen von bis zu 1280 x 768 unterstützen können.

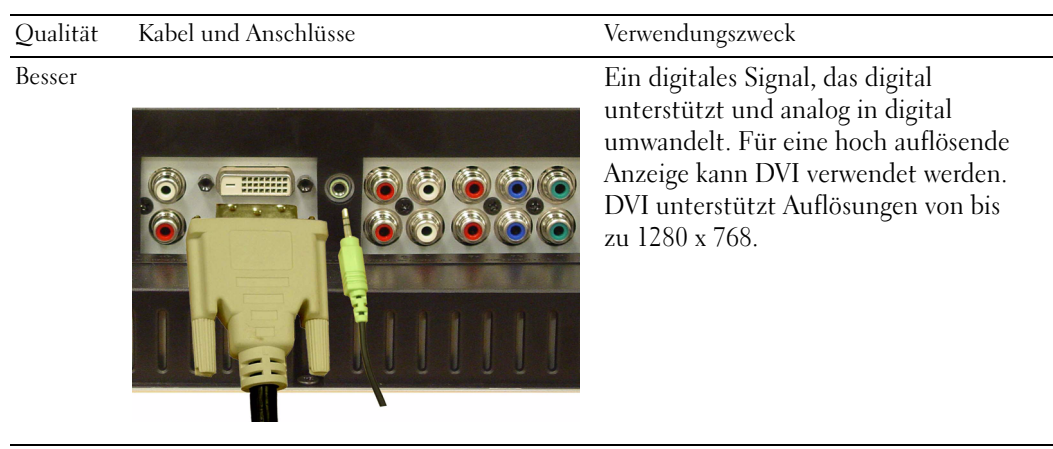

#### Verwenden des Koaxialanschlusses ANT/Cable

<span id="page-13-0"></span>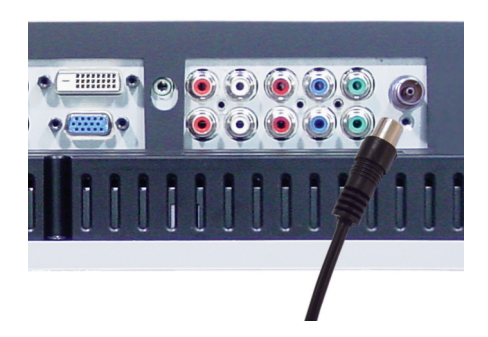

- 1 TV-Bildschirm abschalten und Netzkabel abziehen.
- 2 Koaxialkabel mit dem Anschluss ANT/Cable am TV-Bildschirm verbinden.
- 3 Netzkabel für den TV-Bildschirm einstecken und TV-Bildschirm einschalten.
- 4 OSD-Menü aufrufen und TV wählen. Weitere Informationen zum Menü "Eingangsauswahl" finden Sie auf [Seite 24.](#page-23-2)

#### Verwenden des Mischsignalanschlusses

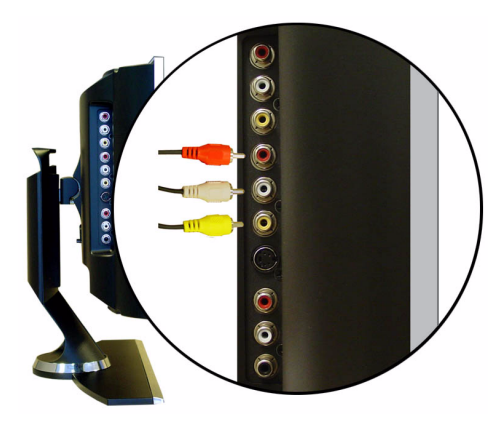

- TV-Bildschirm abschalten und Netzkabel abziehen.
- Gerät einschließlich der Audiokabel anschließen.
- Netzkabel für TV-Bildschirm und Geräte einstecken und beides einschalten.
- OSD-Menü aufrufen und AV1 (Composite) wählen. Weitere Informationen zum Menü "Eingangsauswahl" finden Sie auf [Seite 24.](#page-23-2)

#### Verwenden des S-Video-Anschlusses

<span id="page-14-0"></span>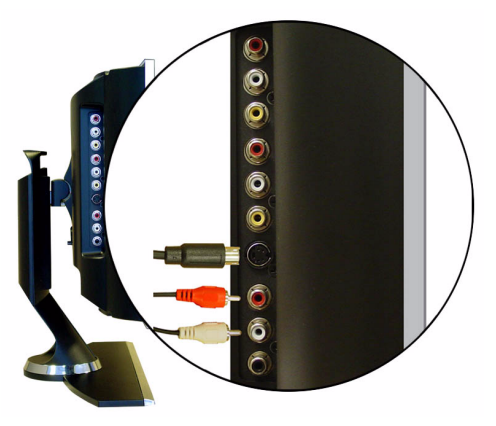

- TV-Bildschirm abschalten und Netzkabel abziehen.
- Gerät einschließlich der Audiokabel anschließen.
- Netzkabel für TV-Bildschirm und Geräte einstecken und beides einschalten.
- OSD-Menü aufrufen und AV2 (S-Video) wählen. Weitere Informationen zum Menü "Eingangsauswahl" finden Sie auf [Seite 24.](#page-23-2)

#### <span id="page-15-1"></span>Verwenden der Komponentenanschlüsse

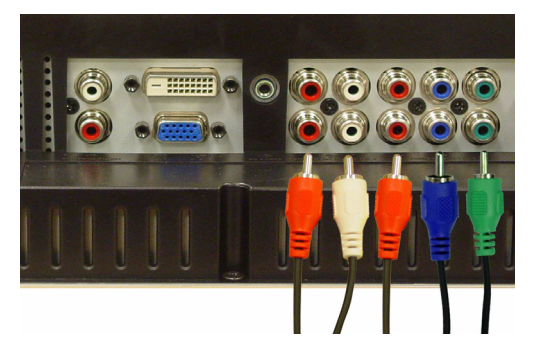

- 1 TV-Bildschirm abschalten und Netzkabel abziehen.
- 2 Gerät einschließlich der Audiokabel anschließen.
- 3 Netzkabel für TV-Bildschirm und Geräte einstecken und beides einschalten.
- <span id="page-15-0"></span>4 OSD-Menü aufrufen und AV3 (Component 1) oder AV4 (Component 2) wählen. Weitere Informationen zum Menü "Eingangsauswahl" finden Sie auf [Seite 24](#page-23-2).

#### Verwenden des DVI-Anschlusses

HINWEIS: Beim Anschließen eines Computers können Sie nur einen Anschluss verwenden: VGA oder DVI.

#### Anschließen eines Videogeräts **Anschließen eines Computers**

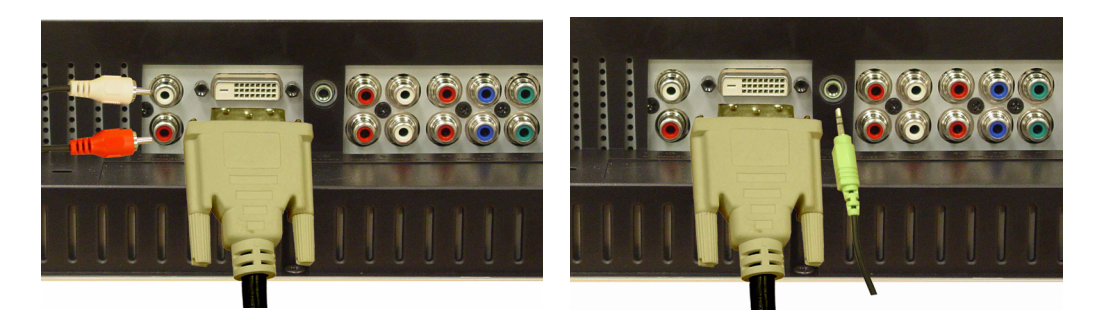

- 1 TV-Bildschirm abschalten und Netzkabel abziehen.
- 2 Gerät anschließen.

3 Weißes DVI-Kabel und Audiokabel anschließen.

Für den Anschluss eines Videogerätes sind die Audioanschlüsse (rot und weiß) zu nutzen, für den Anschluss eines Computers der Stereoanschluss (grün).

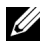

HINWEIS: Einige Kabelanschlussgeräte verfügen über DVI-Anschlüsse, unterstützen aber die Verwendung einer DVI-Verbindung nicht. Weitere Informationen erhalten Sie von Ihrem Kabelanbieter.

- 4 Netzkabel für TV-Bildschirm und Geräte einstecken und beides einschalten.
- <span id="page-16-1"></span>5 OSD-Menü aufrufen und DVI wählen. Weitere Informationen zum Menü "Eingangsauswahl" finden Sie auf [Seite 24](#page-23-2).

#### <span id="page-16-0"></span>Verwenden des VGA-Anschlusses

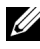

HINWEIS: Beim Anschließen eines Computers können Sie nur einen Anschluss verwenden: VGA oder DVI.

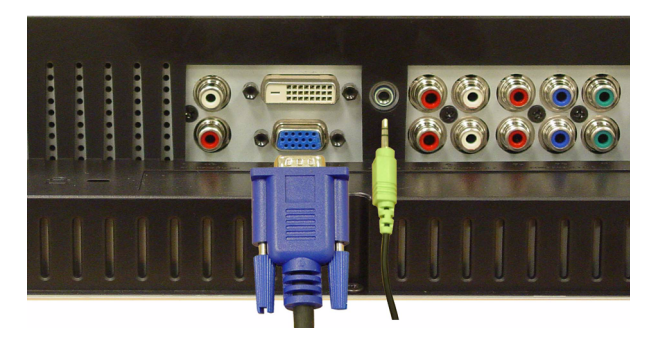

- 1 TV-Bildschirm abschalten und Netzkabel abziehen.
- 2 Blaues VGA-Kabel mit dem TV-Bildschirm und dem Computer verbinden.
- 3 Grünes Audiokabel mit dem Anschluss am TV-Bildschirm und am Computer verbinden.
- 4 Netzkabel für TV-Bildschirm und Geräte einstecken und beides einschalten.
- 5 OSD-Menü aufrufen und VGA wählen. Weitere Informationen zum Menü "Eingangsauswahl" finden Sie auf [Seite 24](#page-23-2).

#### Verwenden des SCART-Anschlusses

<span id="page-17-0"></span>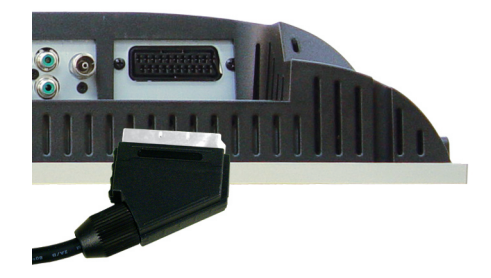

- 1 TV-Gerät abschalten und Netzkabel abziehen.
- 2 Gerät anschließen.
- 3 Netzkabel für TV und Geräte einstecken und beides einschalten.
- 4 OSD-Menü aufrufen und AV5 (SCART) wählen. Weitere Informationen zum Menü "Eingangsauswahl" finden Sie auf [Seite 24.](#page-23-2)

# <span id="page-18-2"></span><span id="page-18-0"></span>Fernbedienung

## <span id="page-18-1"></span>Einlegen von Batterien

Bevor Sie die Fernbedienung verwenden können, müssen Sie zwei Microbatterien (Typ AAA) einlegen.

- 1 Batteriefachabdeckung aufschieben.
- 2 Batterien einlegen. Auf korrekte Polarität achten. Die Pole der Batterien müssen mit den Symbolen + und – im Batteriefach übereinstimmen.
- 3 Die Batteriefachabdeckung wieder anbringen.

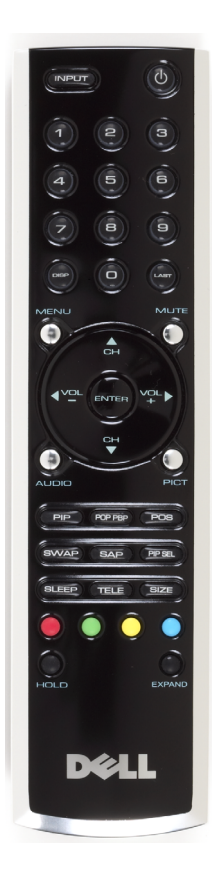

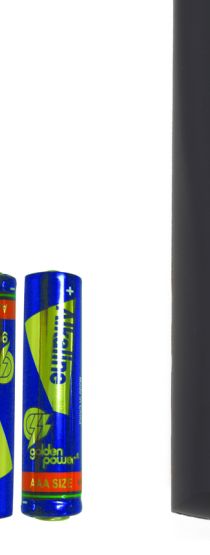

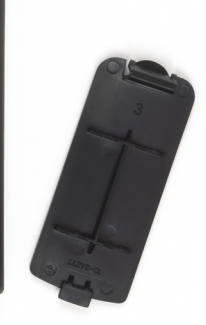

## <span id="page-19-0"></span>Verwenden der Fernbedienung

<span id="page-19-1"></span>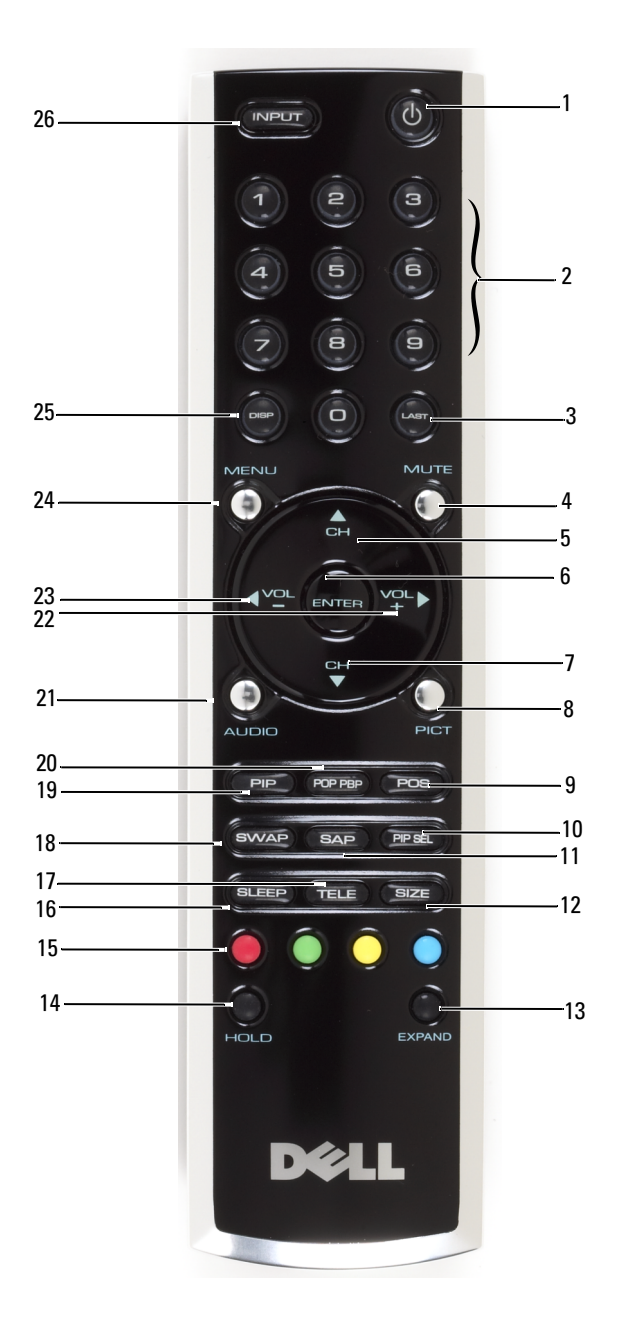

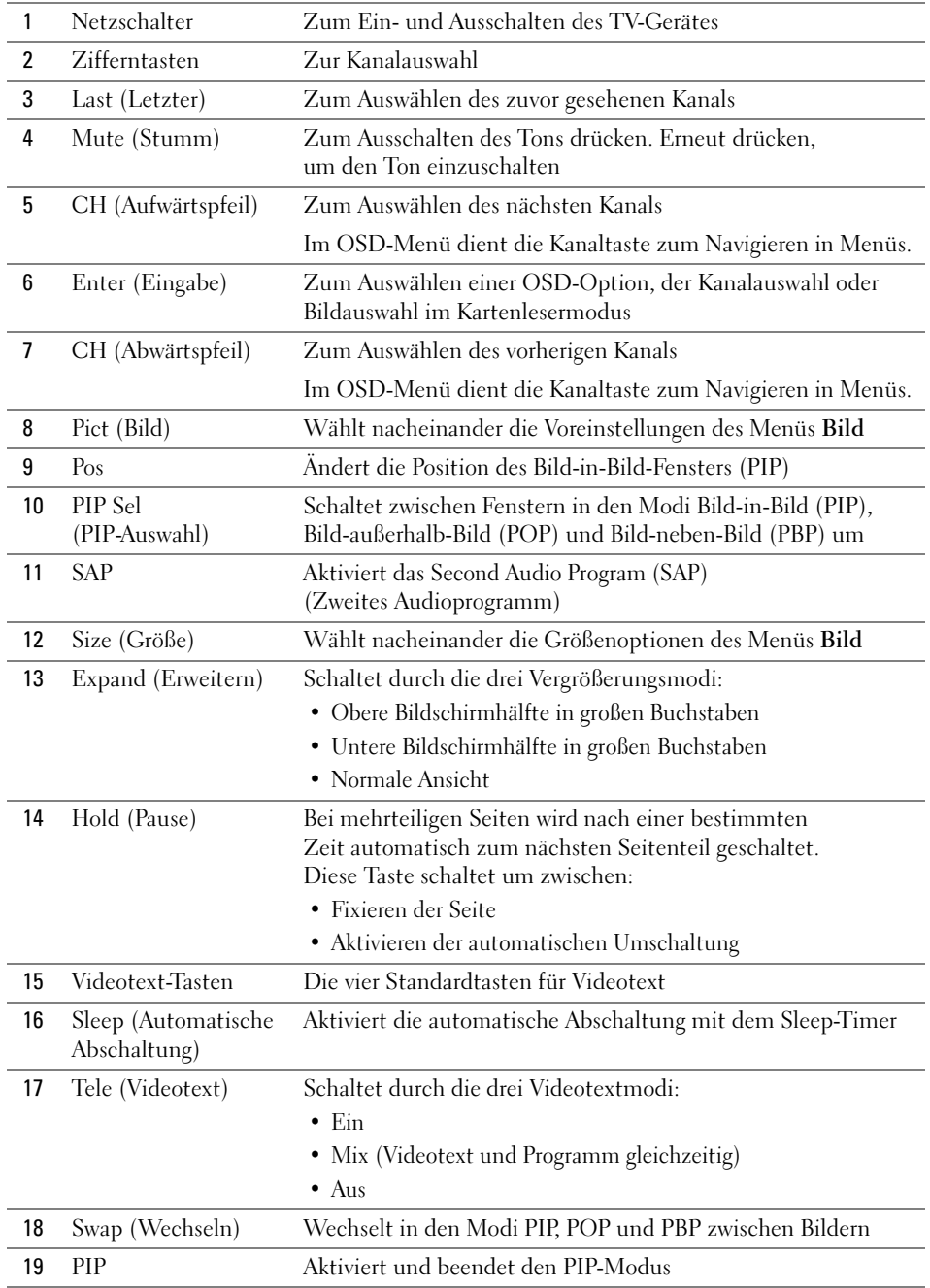

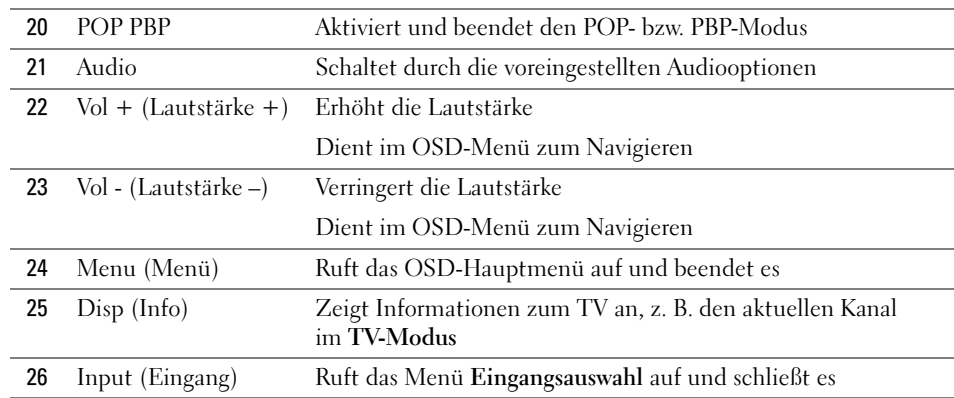

### <span id="page-21-1"></span><span id="page-21-0"></span>Verwenden einer lernenden oder Universalfernbedienung mit dem TV-Bildschirm

Mit vorprogrammierten Universalfernbedienungen können Sie folgende Funktionen Ihres TV-Bildschirms von Dell steuern:

- Ein-/Ausschalten
- Kanalwahl  $(+)$
- Kanalwahl (-)
- Lautstärke (+)
- Lautstärke (-)
- Stummschaltung
- Eingangsauswahl

 $\mathbb Z$  HINWEIS: Möglicherweise sind künftige vorprogrammierte Universalfernbedienungen in der Lage, auch weitere Funktionen zu steuern.

Universalfernbedienungen werden für Ihren TV-Bildschirm von Dell folgendermaßen programmiert:

- Wenn das Handbuch der Fernbedienung Herstellercodes enthält, verwenden Sie die Philips-Codes.
- Wenn die Fernbedienung über eine Suchfunktion verfügt, können Sie eventuell damit den richtigen Code finden.
- Wenn die Fernbedienung eine Lernfunktion besitzt, können Sie neben den oben angegebenen Funktionen weitere Funktionen von der Originalfernbedienung des Gerätes bestimmten Tasten der Universalfernbedienung zuordnen.

HINWEIS: Weitere Informationen finden Sie in der im Lieferumfang der Universalfernbedienung oder der lernenden Fernbedienung enthaltenen Dokumentation.

# <span id="page-22-3"></span><span id="page-22-2"></span><span id="page-22-0"></span>Verwenden des OSD-Menüs

Ihr TV-Bildschirm verfügt über ein Bildschirm- oder OSD-Menü, mit dem Sie den Eingang wählen, Bild- und Audioeinstellungen vornehmen und mehrere Bilder über PIP, POP und PBP einblenden können.

### <span id="page-22-1"></span>Verwenden der Fernbedienung im OSD-Menü

- $\mathscr U$  HINWEIS: Sie können Optionen im OSD-Menü mit den Lautstärke- und Kanaltasten an der Seite des TV-Bildschirms oder auf der Fernbedienung wählen. Wenn nicht gesondert darauf hingewiesen wird, beschreibt dieser Abschnitt den Einsatz der Fernbedienung.
- 1 Zum Aufrufen des OSD-Menüs die Taste Menu drücken.

<span id="page-22-4"></span>Sieben Symbole werden unten auf dem Bildschirm eingeblendet.

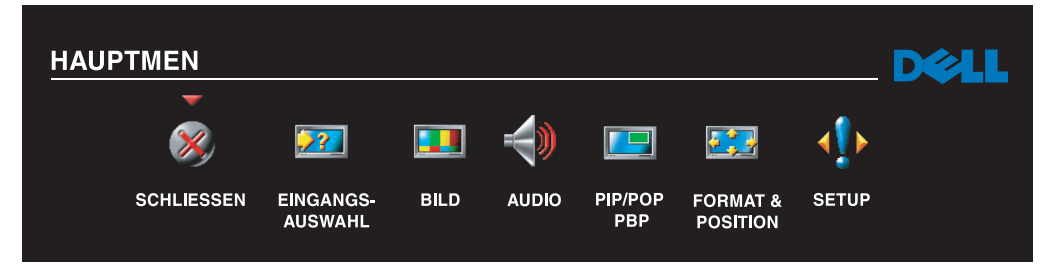

- 2 Mit der linken und rechten Lautstärketaste zwischen den Symbolen wählen. Das aktive Symbol wird hervorgehoben (markiert).
- 3 Zum Auswählen einer Option Menu drücken, wenn das zugehörige Symbol markiert ist.
- 4 Für die ausgewählte Option wird ein neues Menü eingeblendet. Mit der oberen und unteren Kanaltaste durch die verschiedenen Einstellungen blättern.

 $\mathscr U$  HINWEIS: Ein roter Pfeil wird neben den Einstellungen angezeigt, wenn Sie durch die Optionen blättern. Ein Häkchen wird neben der gewählten Option angezeigt.

- 5 Mit der linken und rechten Lautstärketaste und Enter Einstellungen anpassen oder auswählen.
- $\mathscr{U}_\bullet$  HINWEIS: Mit Schließen oder mit einem Druck auf die Taste Menu kehren Sie zum Hauptmenü zurück.
- 6 Nach dem Auswählen der Optionen auf die Taste Menu drücken, um zum Hauptmenü zurückzukehren.
- $7$  OSD-Menü durch Auswählen des Symbols Schließen und Drücken von Enter schließen.
- <span id="page-23-0"></span>1 OSD-Menü mit Menu aufrufen.
- 2 Die Option Setup auswählen.
- 3 Im Menü Setup den Eintrag Sprache und dann die gewünschte Anzeigesprache für das OSD-Menü auswählen.

### <span id="page-23-2"></span><span id="page-23-1"></span>Menü "Eingangsauswahl"

Das Menü Eingangsauswahl dient zum Auswählen der Quelle für Bild und Ton, abhängig von den angeschlossenen Geräten. Mit Input auf der Fernbedienung rufen Sie das Menü Eingangsauswahl direkt auf. Sie können auch Menu drücken und im Hauptmenü Eingangsauswahl auswählen.

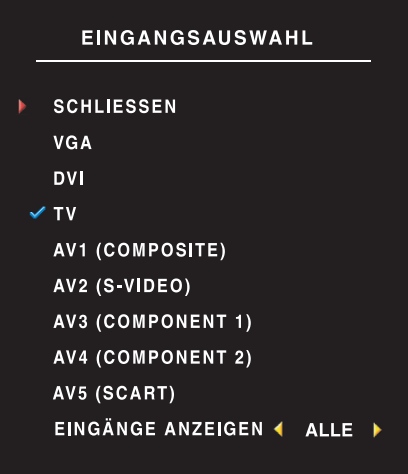

<span id="page-23-4"></span><span id="page-23-3"></span>VGA – Wählen Sie diesen Eintrag, wenn der TV-Bildschirm als Computermonitor eingesetzt wird und mit einem VGA-Kabel an den Computer angeschlossen ist. Unter ["Unterseite" auf Seite 8](#page-7-1) wird die Position des VGA-Anschlusses gezeigt.

DVI – Wählen Sie diese Option aus, wenn der TV-Bildschirm als Computermonitor verwendet wird und der Computer angeschlossen ist, oder wenn ein angeschlossenes Gerät wie ein DVD-Player das DVI-Kabel nutzt. Unter ["Unterseite" auf Seite 8](#page-7-1) wird die Position des DVI-Anschlusses gezeigt.

TV – Wählen Sie diesen Eintrag, wenn eine Antenne oder ein Kabelanschlussgerät mit dem Anschluss ANT/Cable verbunden ist. Unter ["Unterseite" auf Seite 8](#page-7-1) wird die Position des Koaxialanschlusses gezeigt.

AV1 (COMPOSITE) – Wählen Sie diesen Eintrag, wenn ein Videogerät (z. B. ein Videospielsystem) mit

dem Mischsignalanschluss an der Seite des TV-Bildschirms verbunden ist. Unter "Linke Seitenansicht" auf [Seite 7](#page-6-1) wird die Position des Mischsignalanschlusses gezeigt.

AV2 (S-VIDEO) – Wählen Sie diesen Eintrag, wenn ein Videogerät (z. B. ein Videorekorder) mit dem S-Video-Anschluss an der Seite des TV-Bildschirms verbunden ist. Unter ["Linke Seitenansicht" auf Seite 7](#page-6-1) wird die Position des S-Video-Anschlusses gezeigt.

AV3 (COMPONENT 1) – Wählen Sie diesen Eintrag, wenn ein Videogerät (z. B. ein DVD-Player) mit dem Komponenten-Anschluss verbunden ist. Unter ["Unterseite" auf Seite 8](#page-7-1) wird die Position des Komponenten-Anschlusses gezeigt.

AV4 (COMPONENT 2) – Wählen Sie diesen Eintrag, wenn ein Videogerät (z. B. ein DVD-Player) mit dem Komponenten-Anschluss verbunden ist. Unter ["Unterseite" auf Seite 8](#page-7-1) wird die Position des Komponenten-Anschlusses gezeigt.

AV5 (SCART) – Wählen Sie diesen Eintrag, wenn ein Videogerät (z. B. ein DVD-Player) mit dem SCART-Anschluss auf der Unterseite des TV-Bildschirms verbunden ist. Unter ["Unterseite" auf Seite 8](#page-7-1)  wird die Position des Mischsignalanschlusses gezeigt.

**EINGÄNGE ANZEIGEN** – Unter "Eingänge anzeigen" können Sie zwischen "Aktiv" und "Alle" wählen. Aktive Eingänge sind solche, an denen Geräte angeschlossen sind. Die verfügbaren Eingänge werden weiß angezeigt, die nicht verfügbaren grau. "Alle" zeigt alle Eingänge, so dass Sie selbst solche auswählen können, an die kein Gerät angeschlossen ist.

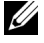

HINWEIS: Unter dem Menüpunkt OSD-Einstellungen im Menü Setup können Sie für Eingangsauswahl auch festlegen, dass die Gerätebezeichnung angezeigt wird. Dann wird z. B. anstelle von AV2 im Menü Eingangsauswahl DVD angezeigt.

### <span id="page-24-1"></span><span id="page-24-0"></span>Menü "Bild"

Im Menü "Bild" können Sie das Erscheinungsbild des Bildes inklusive Farbe und Helligkeit anpassen.

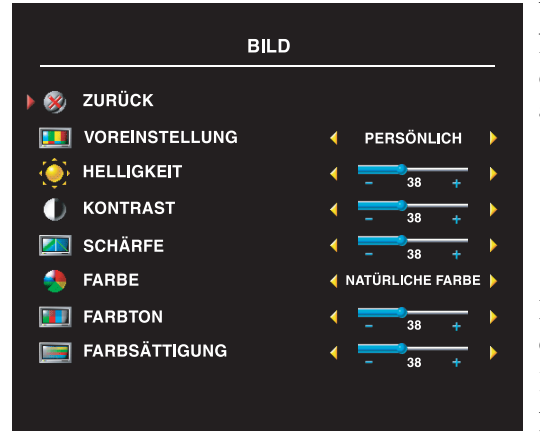

Wenn Sie eine der voreingestellten Bildeinstellungen aus folgender Liste wählen, werden die individuellen Einstellungen automatisch aktualisiert.

- Filme
- Sport
- Schw. Signal
- Multimedia

Mit Persönlich können Sie die Einzelwerte selbst einstellen, z. B. Helligkeit und Farbe.

Die Voreinstellungen für die Farbtemperatur sind: Natürliche: 6500K

Normale: die Farbtemperatur des Gerätes Blau: 9300K Rot: 5700K

### <span id="page-25-2"></span><span id="page-25-0"></span>Audio

Im Menü "Audio" können Sie die Audio-Optionen so einstellen, dass sie dem Typ der Sendung am besten entsprechen, die Sie sich gerade ansehen.

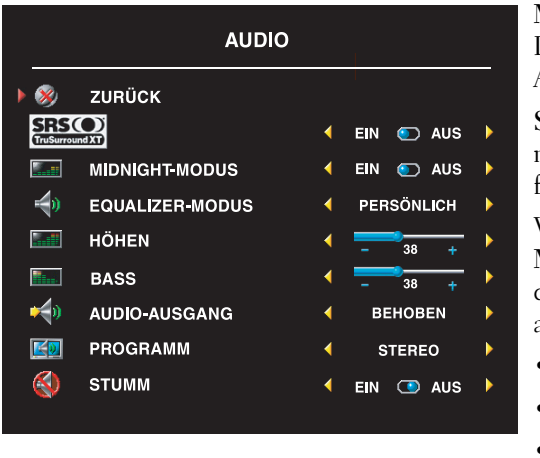

Midnight-Modus gleicht die großen Lautstärkeunterschiede zwischen Dialog- und Action-Szenen aus.

SRS TruSurround XT simuliert Surround-Sound mit zwei Lautsprechern für eine beliebige Quelle für ein breiteres Band mit tieferem, reichem Bass.

Wenn Sie einen voreingestellten Equalizer-Modus aus folgender Liste wählen, werden die individuellen Einstellungen automatisch aktualisiert:

- Musik
- Theater
- Voice

Mit Persönlich können Sie die Einzelwerte selbst einstellen, z. B. Bass und Höhen.

Wählen Sie Programm und anschließend Stereo, Mono oder SAP (Second Audio Program, Zweites Audioprogramm).

## <span id="page-25-3"></span><span id="page-25-1"></span>PIP/POP/PBP

Sie können zwei aktive Quellen in den Modi Bild-in-Bild (PIP), Bild-außerhalb-Bild (POP) und Bild-neben-Bild (PBP) betrachten.

Für die POP-Fenster stehen drei Optionen zur Verfügung:

- POP1 Ein großes POP-Fenster auf der linken und ein kleineres, zentriertes Fenster auf der rechten Seite.
- POP3 Ein großes POP-Fenster auf der linken und drei kleinere, vertikal ausgerichtete Fenster auf der rechten Seite.
- POP12 Ein großes, zentriertes POP-Fenster, umgeben von zwölf kleineren Fenstern.

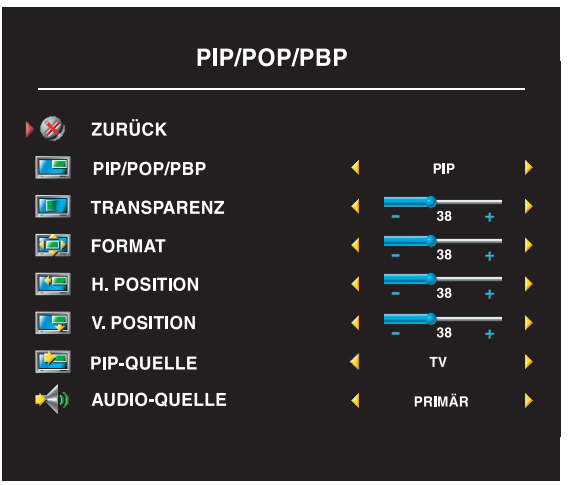

Auf der Fernbedienung stehen die folgenden PIP/POP/PBP-Optionen zur Verfügung:

- Um die Modi PIP, POP und PBP einoder auszuschalten, verwenden Sie die Tasten PIP bzw. POP/PBP an der Fernbedienung.
- Im Modus PIP, POP oder PBP verwenden Sie die Taste SWAP auf der Fernbedienung, um zwischen den zwei Fenstern zu wechseln.
- Um festzulegen, in welcher Ecke des Bildschirms das PIP-Fenster erscheint, verwenden Sie die Taste POS auf der Fernbedienung.

Im OSD-Menü lassen sich Transparenz, Format und H (horizontale) sowie V (vertikale) Position der PIP/POP/PBP-Fenster festlegen. Wenn Sie die horizontale Position wählen, bewegen Sie das Fenster mit – nach links und mit + nach rechts. Für die vertikale Position liegt der Wert 0 oben auf dem Bildschirm, der Wert 100 unten.

POP-Scanmodus dient zur Auswahl von Sequentiell oder N. Verankn. N. Verankn. gibt die Quelle der gewählten Kanäle in den Fenster wieder. Sequentiell schaltet nacheinander durch die Fenster und gibt jeweils alle vorab gewählten Kanäle wieder. Erst, wenn sämtliche verfügbaren Kanäle gezeigt wurden, wird erneut von vorn mit dem kleinsten Kanal begonnen.

#### PIP/POP/PBP-Kompatibilität

In der unten stehenden Tabelle wird gezeigt, welche Eingänge (bei Anschluss eines Geräts) im PIP/POP/PBP-Modus verwendet werden können.

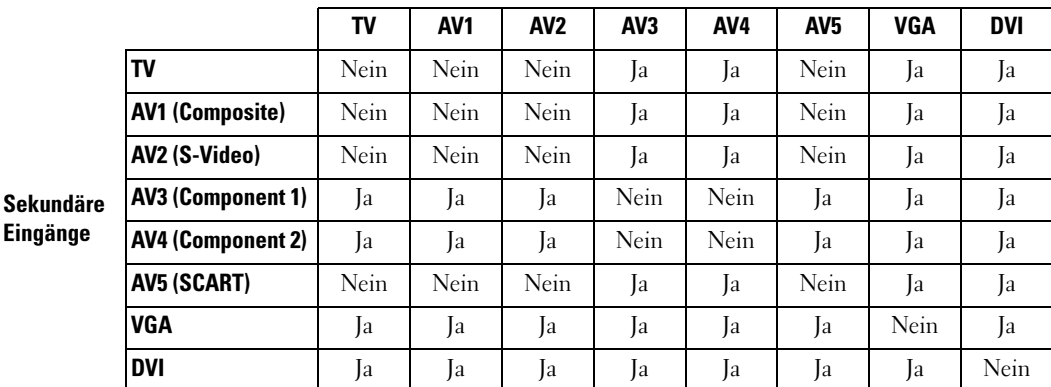

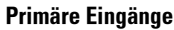

### <span id="page-27-3"></span>Format

Format ermöglicht das Anpassen der Darstellung des Bildes. Verwenden Sie H. Position und V. Position zum Anpassen der horizontalen und vertikalen Position des Bildes.

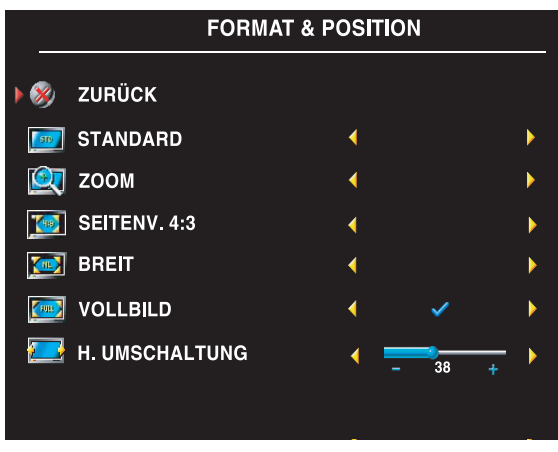

Verwenden Sie zum Anpassen des Seitenverhältnisses die folgenden Einstellungen:

Standard – Ideal zum Anzeigen von Filmen in den Formaten digitales HDTV, 16:9 oder 22:9 DVD.

Zoom – Ideal zum Anzeigen von Filmen in den Formaten TV, Videorekorder oder 4:3 DVD.

4:3 – Ideal zum Anzeigen von Filmen in den Formaten TV, Videorekorder oder 4:3 DVD.

Breit – Ideal zum Anzeigen von Filmen in den Formaten digitales HDTV, 16:9 und 22:9 DVD.

Vollbild – Ideal zum Anzeigen von Filmen in den Formaten digitales HDTV oder 16:9 DVD.

<span id="page-27-2"></span>HINWEIS: Die meisten DVDs enthalten auf der Hülle Angaben zum unterstützten Seitenverhältnis.

### <span id="page-27-0"></span>Kanaleinrichtung

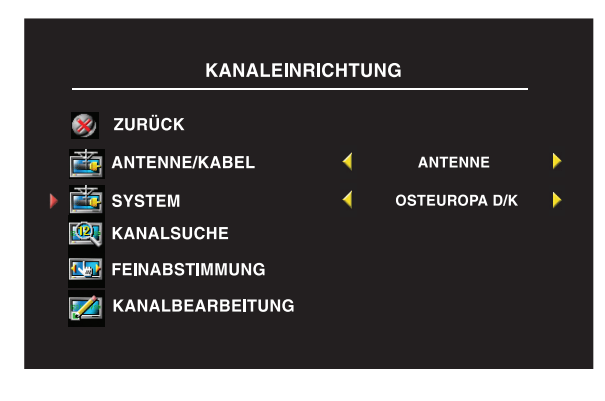

Wenn Sie den Anschluss ANT/Cable benutzen, rufen Sie Kanaleinrichtung auf und wählen die richtige Region.

## <span id="page-27-1"></span>Sleep Timer

Sleep Timer dient zum Einstellen einer Dauer, nach der der TV-Bildschirm automatisch abschaltet. Sie können einen Wert zwischen zehn Minuten und drei Stunden einstellen.

### <span id="page-28-0"></span>OSD-Einstellungen

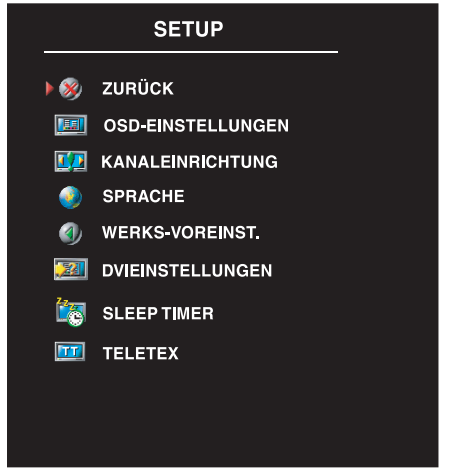

<span id="page-28-2"></span>In den OSD-Einstellungen können Sie das Erscheinungsbild des OSD-Menüs anpassen, dessen Sprache ändern (siehe "Festlegen der OSD-Sprache" [auf Seite 24](#page-23-0)) und die Werksvoreinstellungen wiederherstellen.

Mit OSD-Haltezeit erhöhen oder verringern Sie die Dauer, die das OSD-Menü angezeigt wird. Die Maximaldauer beträgt 60 Sekunden.

Im Menü OSD-Einstellungen können Sie mit TV-Taste Sperre die Tasten an der Geräteseite sperren. Ist die Option aktiviert, sind alle Tasten mit Ausnahme des Netzschalters ohne Funktion. Drücken Sie gleichzeitig die Tasten zum Erhöhen der Lautstärke und Wahl des nächsten Kanals zehn Sekunden lang, um die Tastensperre aufzuheben.

Im Menü Setup können Sie über die Option TV-Taste gesperrt den OSD und die Tasten an der Geräteseite sperren. Ist die Option aktiviert, sind alle Tasten mit Ausnahme des Netzschalters ohne Funktion. So können Sie den OSD und die Tasten an der Geräteseite entsperren:

1. Die Menütaste am Fernsehgerät drücken.

Es erscheint eine Meldung, dass das Fernsehgerät gesperrt ist.

2. Während die Meldung angezeigt wird, gleichzeitig die Taste zum Auswählen eines höheren Kanals und die Taste zum Verringern der Lautstärke drücken.

Wenn Sie den DVI-Anschluss verwenden, sollten Sie folgende Einstellungen überprüfen:

Quelle: Die Standardeinstellung ist "Autom.". Der TV-Bildschirm erkennt automatisch, ob ein Computer (PC) oder Videogerät angeschlossen ist. Wenn das Bild nicht korrekt dargestellt wird, können Sie die Quelle wählen: PC oder Video, je nach angeschlossenem Gerät.

Farbe: Der Standardfarbraum ist RGB. Wenn die Farben nicht korrekt angezeigt werden, können Sie die Einstellung YUV verwenden.

### <span id="page-28-3"></span><span id="page-28-1"></span>Videotext

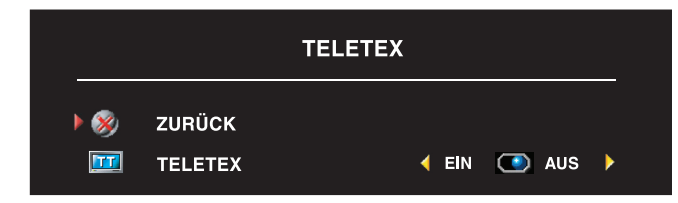

Schalten Sie den Videotext über das OSD-Menü ein oder aus. Wählen Sie die Videotextmodi über die Fernbedienung.

# <span id="page-30-2"></span><span id="page-30-0"></span>Fehlerbeseitigung bei Ihrem TV-Bildschirm

### <span id="page-30-1"></span>Hinweise zur Fehlerbeseitigung

HINWEIS: Einige Probleme können mit dem Gerät in Zusammenhang stehen. Weitere Informationen finden Sie in der Dokumentation zu mit dem TV-Bildschirm verbundenen Geräten.

Die meisten Fehler entstehen durch Auswählen des falschen Eingangs. Jeder Anschluss am TV-Bildschirm entspricht einem Eingang. Im Menü Eingangsauswahl sind diese mit AV1 bis  $AV5$  bezeichnet.<br>•  $AV1 - Misc$ 

- AV1 Mischsignalanschluss an der Seite des TV-Bildschirms<br>• AV2 S-Video-Anschluss an der Seite des TV-Bildschirms
- AV2 S-Video-Anschluss an der Seite des TV-Bildschirms<br>• AV3 Komponentenanschluss unten am TV-Bildschirm
- AV3 Komponentenanschluss unten am TV-Bildschirm
- AV4 Komponentenanschluss unten am TV-Bildschirm
- AV5 SCART-Anschluss unten am TV-Bildschirm

Außerdem stehen folgende Eingänge zur Wahl:

- TV Anschluss ANT/Cable unten am TV-Bildschirm<br>• VGA VGA-Anschluss unten am TV-Bildschirm
- VGA VGA-Anschluss unten am TV-Bildschirm
- DVI DVI-Anschluss unten am TV-Bildschirm

## <span id="page-31-1"></span><span id="page-31-0"></span>Allgemeine Probleme

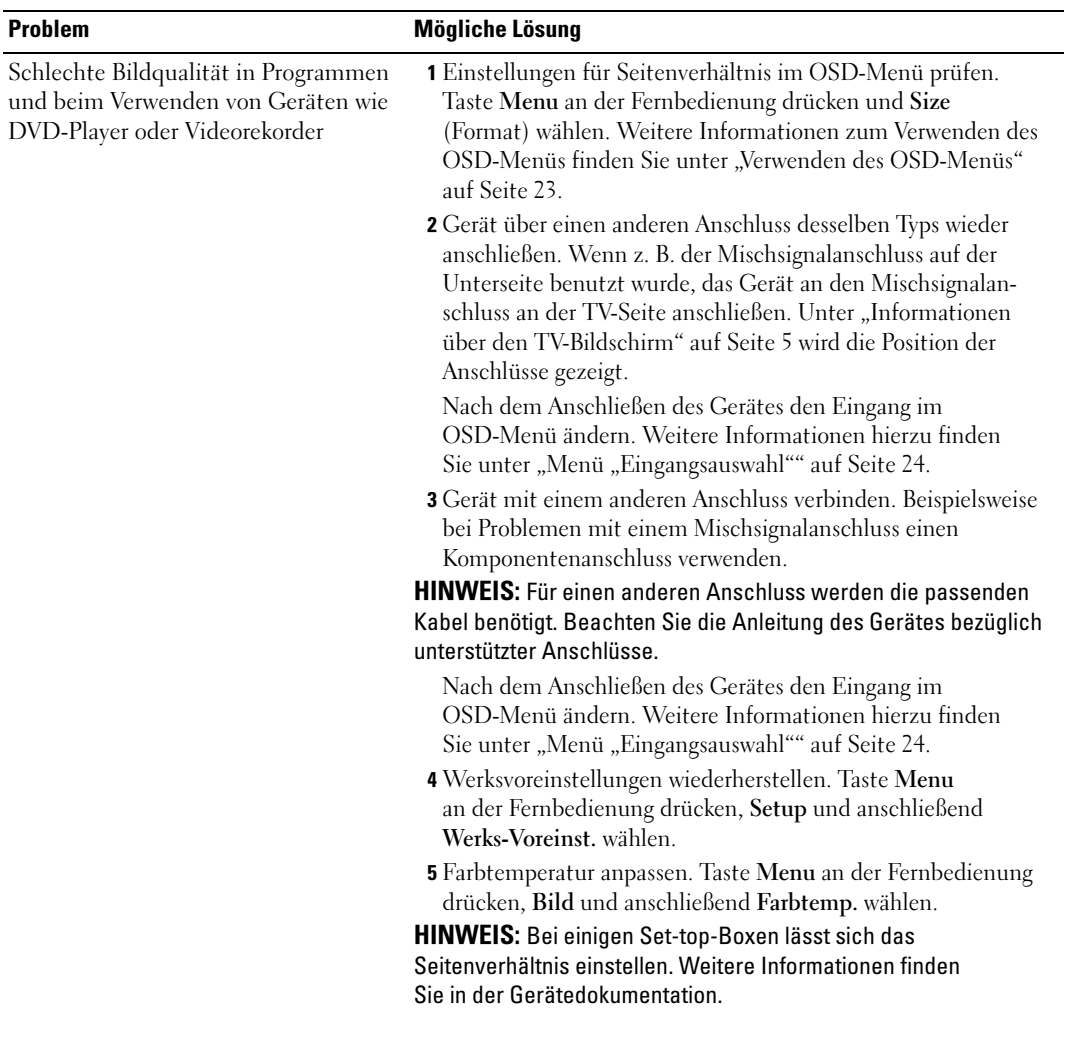

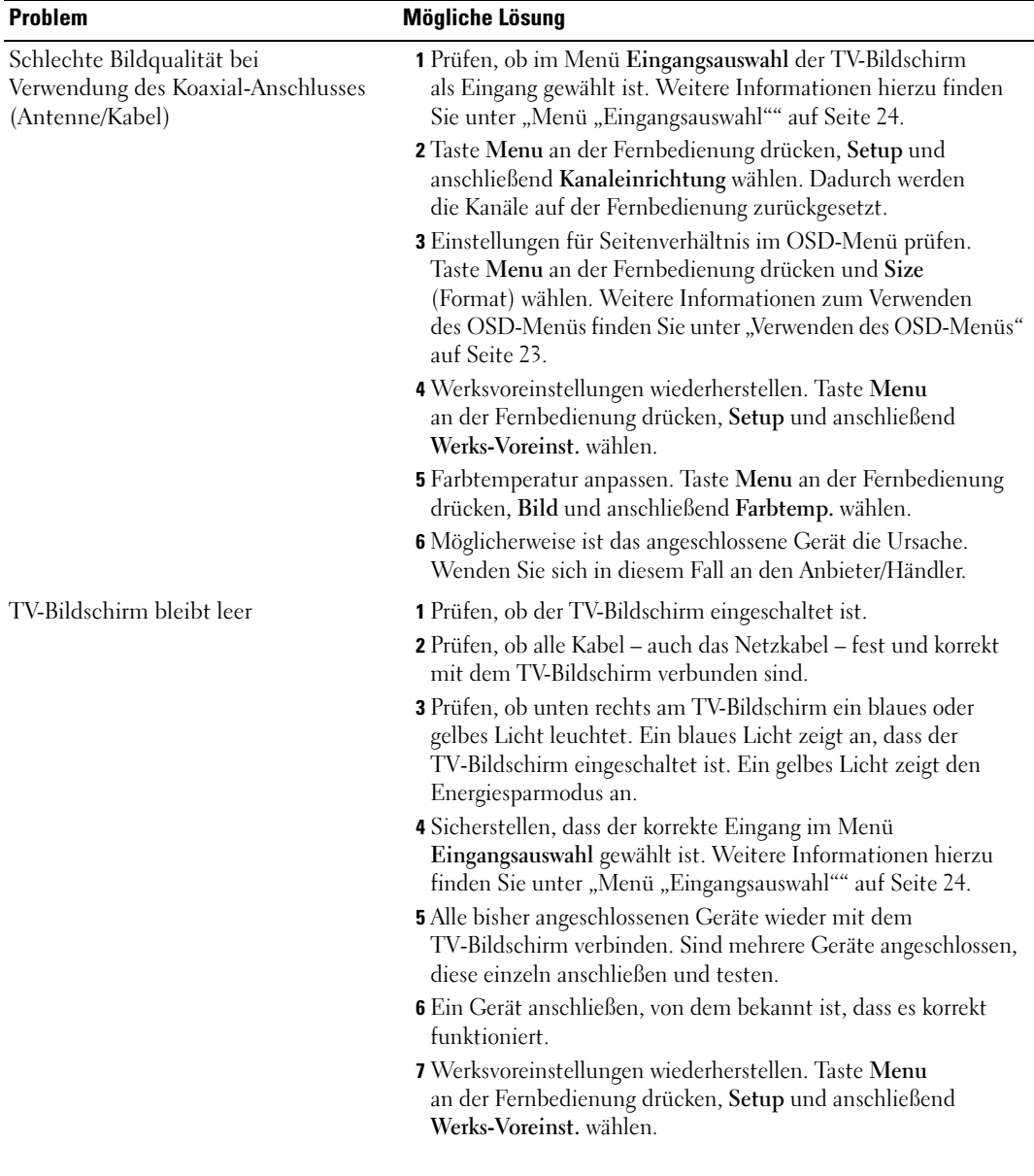

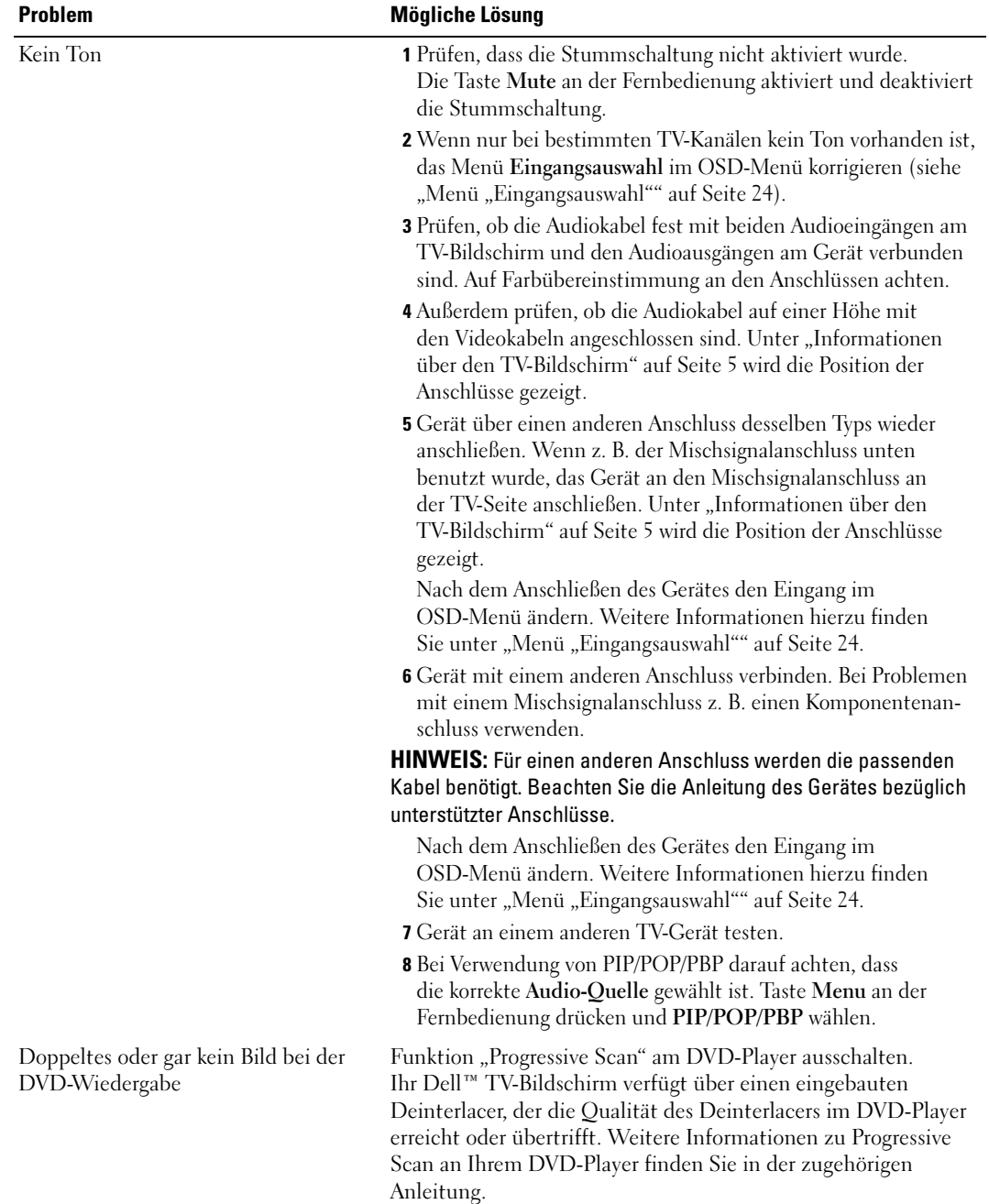

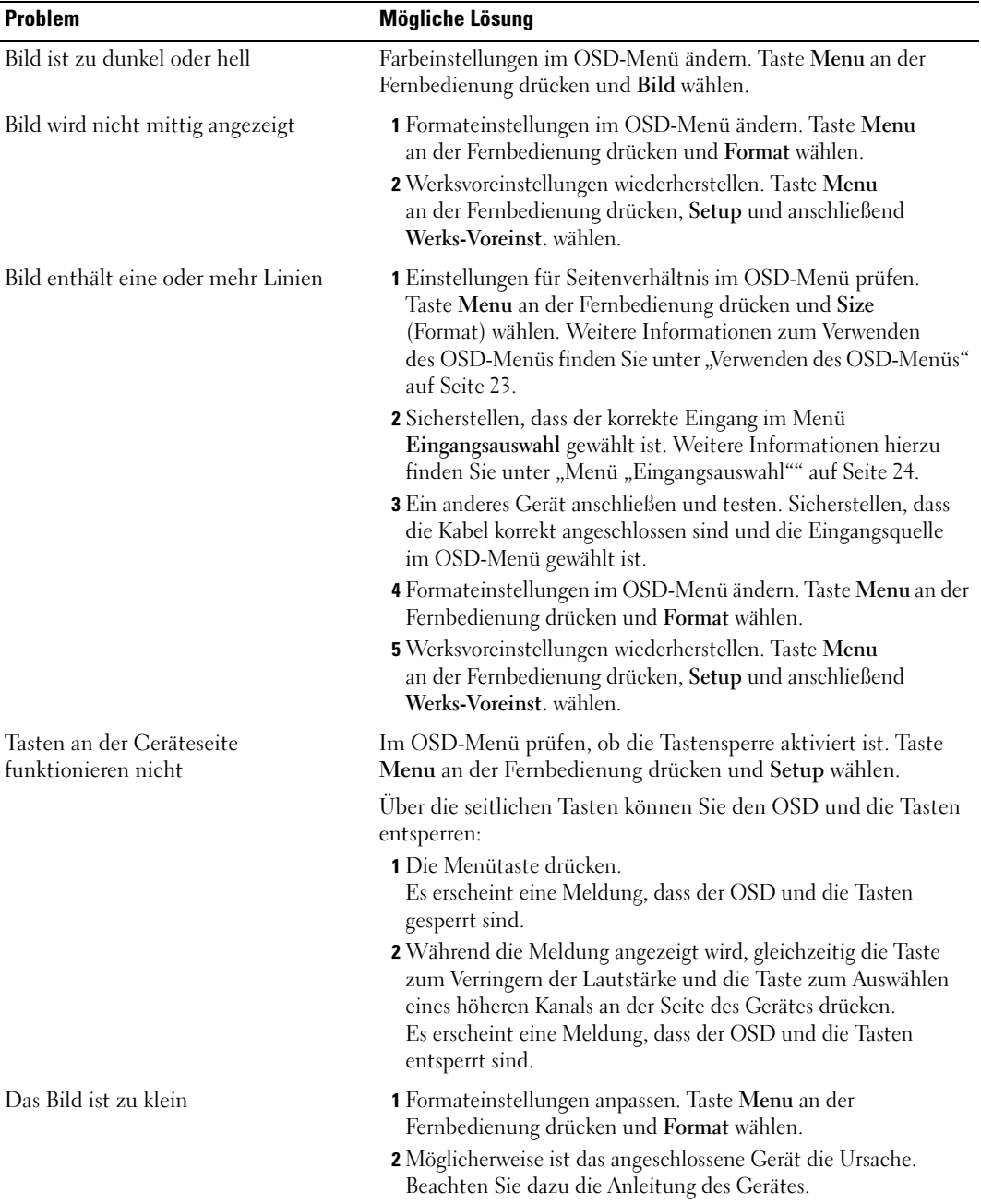

### <span id="page-35-1"></span><span id="page-35-0"></span>OSD-Meldungen

Wenn Sie den TV-Bildschirm benutzen, werden eventuell folgende Hinweise angezeigt:

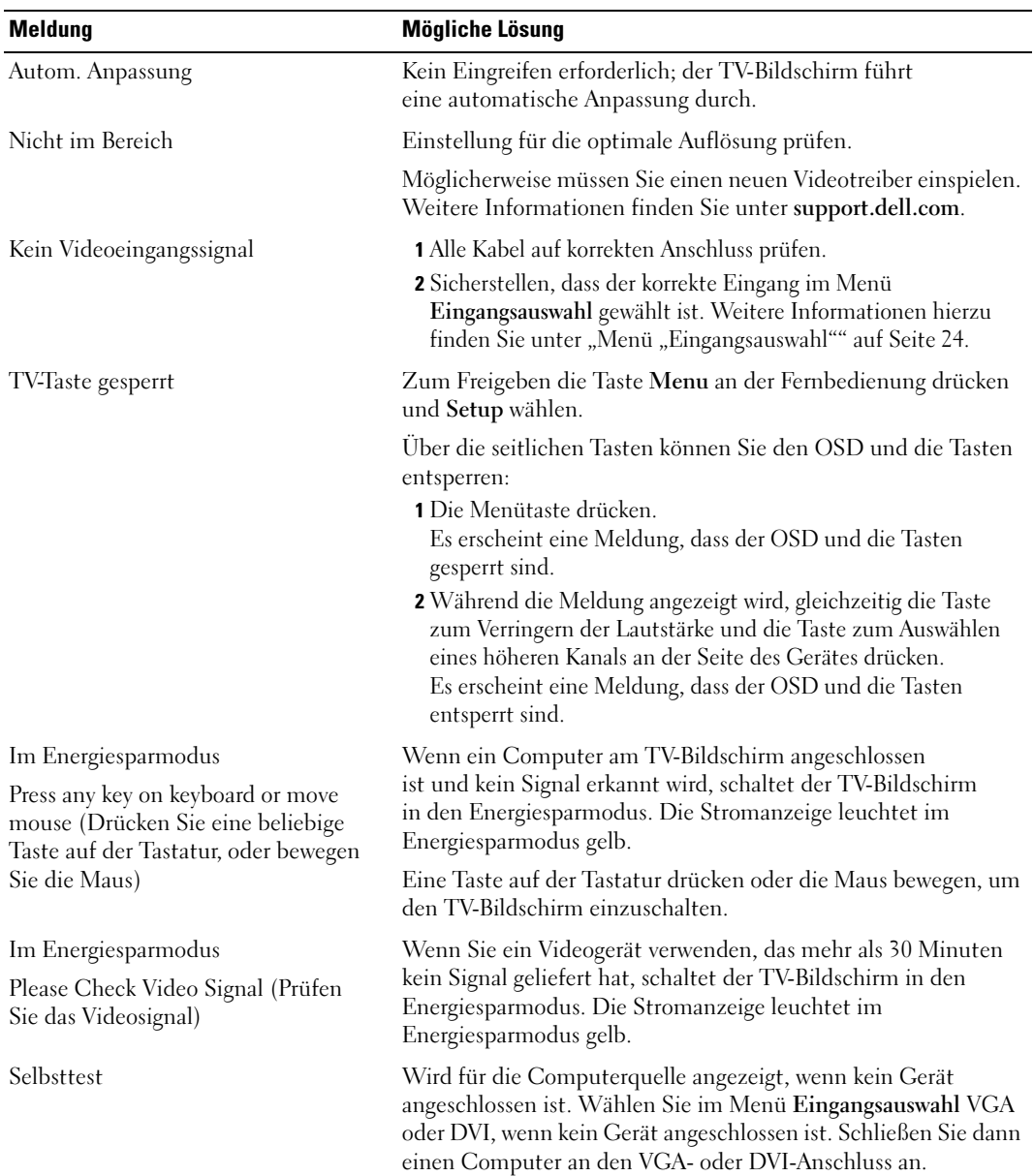

### <span id="page-36-3"></span><span id="page-36-0"></span>Fehlerbeseitigung für die Fernbedienung

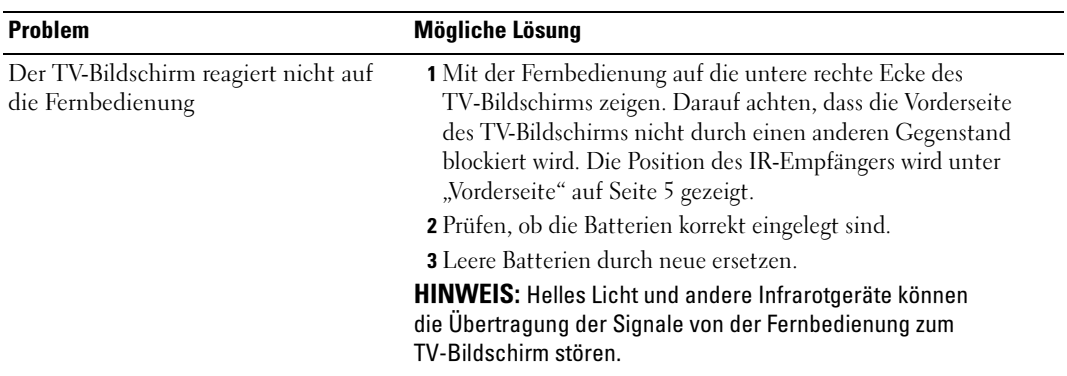

### <span id="page-36-2"></span><span id="page-36-1"></span>Verwenden des Selbsttests bei Anschluss eines Computers an den TV-Bildschirm

Wenn ein Computer über den DVI- oder VGA-Anschluss mit dem TV-Bildschirm verbunden ist, können Sie mit dem Selbsttest prüfen, ob der TV-Bildschirm ordnungsgemäß funktioniert. Wenn TV-Bildschirm und Computer korrekt verbunden sind, der Bildschirm aber dunkel bleibt, führen Sie den Selbsttest wie folgt durch:

- 1 Computer und TV-Bildschirm ausschalten.
- 2 Videokabel von der Rückseite des Computers trennen.
- 3 TV-Bildschirm einschalten.

Wenn der TV-Bildschirm kein Videosignal erkennt und korrekt funktioniert, wird das Dialogfeld "Dell - Selbsttest-Funktionsprüfung" vor schwarzem Hintergrund angezeigt.

Im Selbsttestmodus leuchtet die Stromanzeige blau und das Selbsttestmuster wird immer wieder angezeigt. Dieses Dialogfeld wird auch im normalen Systembetrieb angezeigt, wenn das Videokabel getrennt wird oder beschädigt ist.

4 TV-Bildschirm ausschalten und Videokabel erneut anschließen. Dann Computer und TV-Bildschirm einschalten. Bleibt der TV-Bildschirm schwarz, liegt möglicherweise ein Problem mit der Grafikkarte im Computer vor.

Weitere Informationen finden Sie in der Dokumentation des Computers.

### <span id="page-37-1"></span><span id="page-37-0"></span>Probleme beim Verwenden des TV-Bildschirms als Monitor

HINWEIS: Sie können einen Computer nur über den VGA-Anschluss mit dem TV-Bildschirm verbinden.

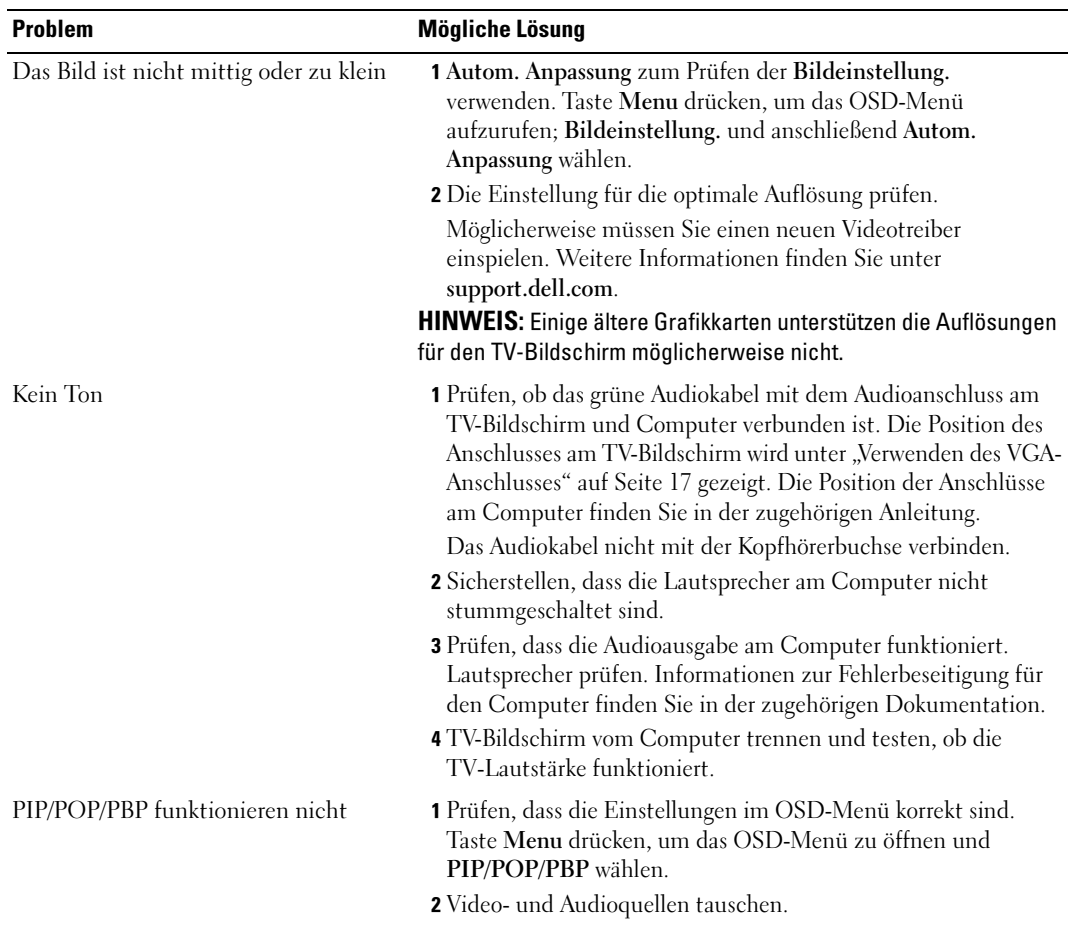

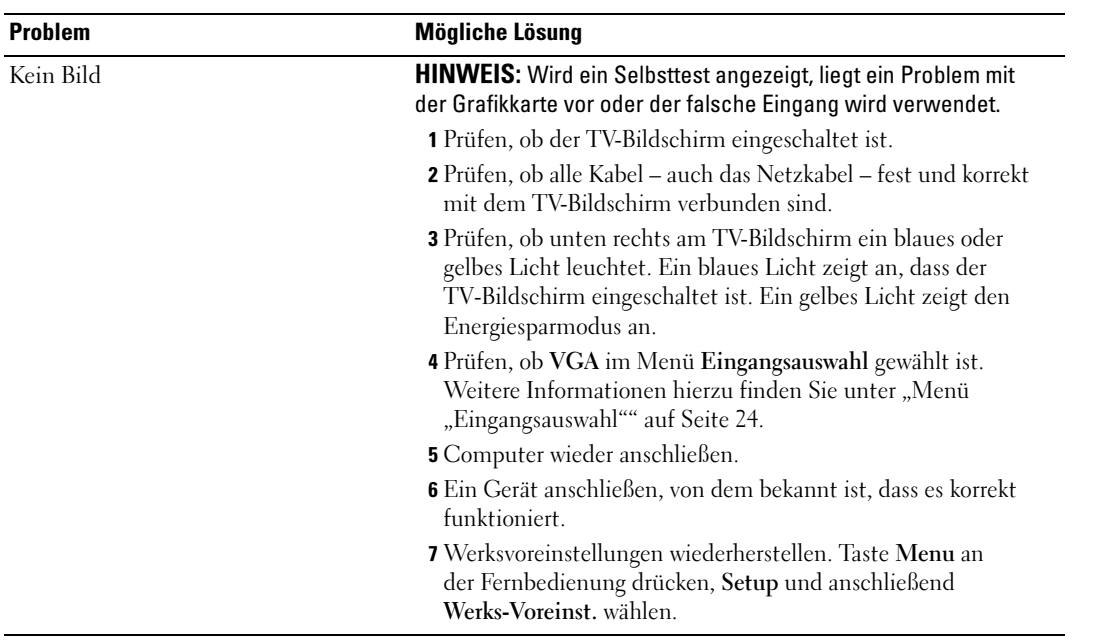

# <span id="page-40-2"></span><span id="page-40-1"></span><span id="page-40-0"></span>Technische Daten des TV-Bildschirms

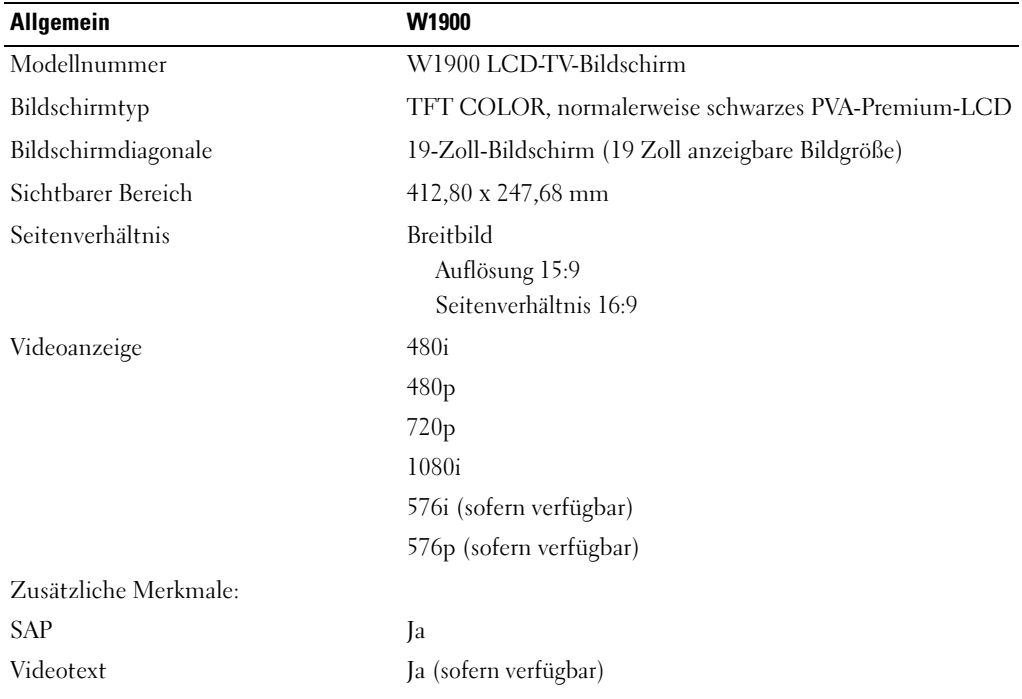

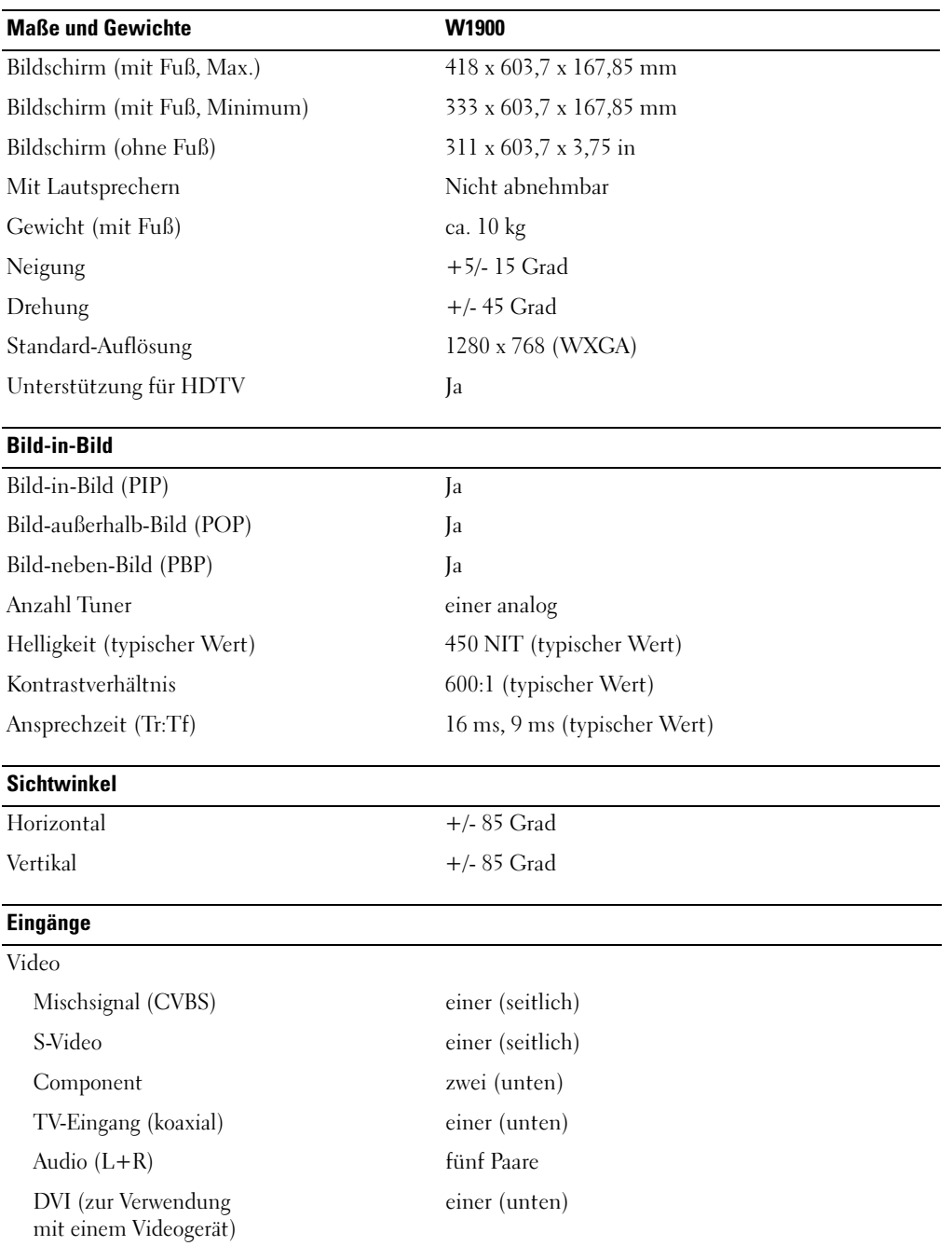

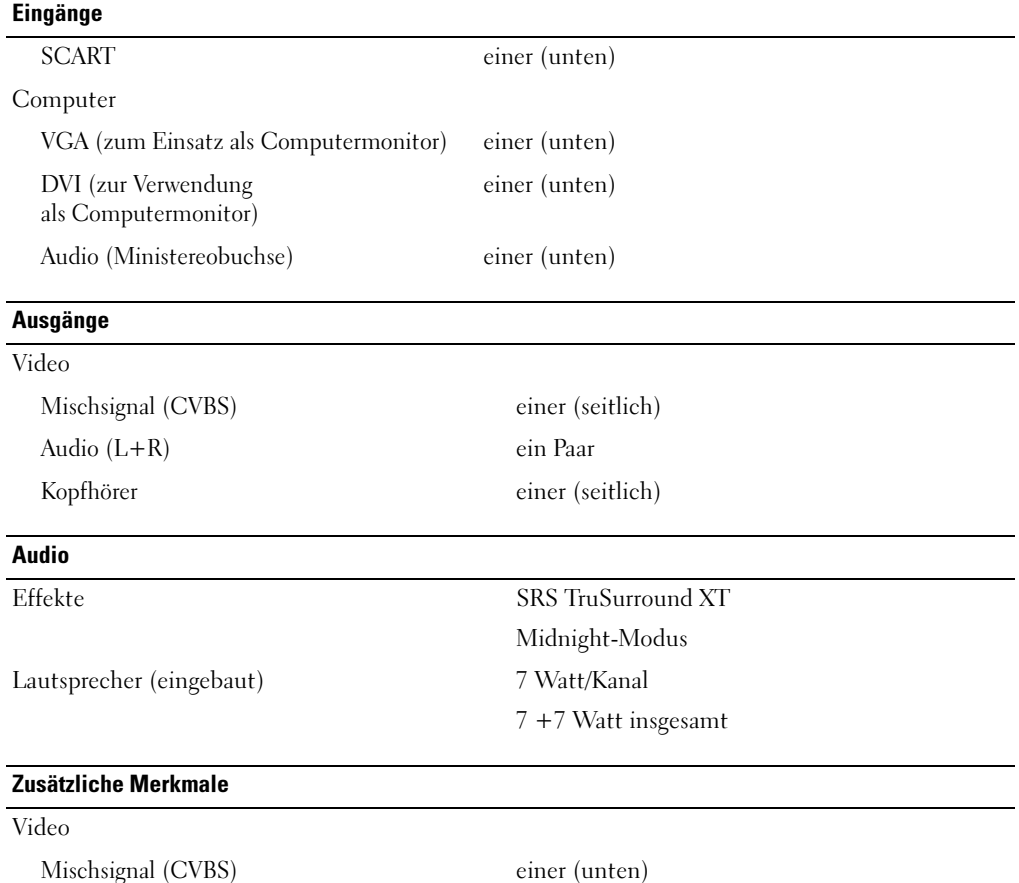

Audio (L+R) ein Paar

Kopfhörer einer (seitlich)

# <span id="page-44-0"></span>Stichwortverzeichnis

#### A

Anschließen eines Kabelanschlussgeräts [koaxial, 14](#page-13-0) Anschließen von Geräten [Camcorder, 11](#page-10-3) [Computer, 11](#page-10-3) [DVD-Player, 11](#page-10-3) [Kabelanschlussgerät, 11](#page-10-3) [Videorekorder, 11](#page-10-3) [Anschlüsse, 7](#page-6-2) [an der Seite, 7](#page-6-2) [AV1, 7](#page-6-2) [AV2, 7](#page-6-2) [AV3, 8](#page-7-2) [AV4, 8](#page-7-2) [AV5, 8](#page-7-2) [DVI, 8,](#page-7-2) [11,](#page-10-4) [16](#page-15-0) [koaxial, 8,](#page-7-2) [11](#page-10-4) [Komponente, 8,](#page-7-2) [11,](#page-10-4) [16](#page-15-1) [Mischsignal, 11](#page-10-4) [Netzschalter, 8](#page-7-2) [Position der, 8](#page-7-2) [Qualität, 11](#page-10-4) [S-Video, 11,](#page-10-4) [15](#page-14-0) [VGA, 8](#page-7-2) [Antenne, 14](#page-13-0) [Antennenanschluss, 14](#page-13-0) [Audioanschluss, 26](#page-25-2)

#### B

Betriebsanzeige [blaues Licht, 5](#page-4-4) [gelbes Licht, 5](#page-4-4) [Bild-außerhalb-Bild, 26](#page-25-3) [Bild-in-Bild, 26](#page-25-3) [Bild-neben-Bild, 26](#page-25-3) [Bildschirmmenü, 23](#page-22-3)

#### D

[DVI, 16](#page-15-0)

#### E

[Eingangsauswahl, 20](#page-19-1) [Eingangsquellen, 24](#page-23-3) [umbenennen, 29](#page-28-2) [Einrichten, 29](#page-28-2)

#### F

[Fehlerbeseitigung, 31](#page-30-2) [allgemeine Probleme, 32](#page-31-1) [Computer, 37-](#page-36-2)[38](#page-37-1) [Fernbedienung, 37](#page-36-3) [Monitor, 38](#page-37-1) [OSD-Menü, 36](#page-35-1) [Selbsttest, 37](#page-36-2)

[Fernbedienung, 23](#page-22-4) [Batterien, 19](#page-18-2) [Lernende Fernbedienung, 22](#page-21-1) [Probleme mit, 37](#page-36-3) [Tasten, 20](#page-19-1) [Verwenden, 19](#page-18-2)

#### I

Informationen [Anschlüsse an der Seite, 5](#page-4-5) [Tasten an der Seite, 5](#page-4-5) [TV, 5](#page-4-5) [Inhalt des Pakets, 9](#page-8-2) [IR-Empfänger, 5](#page-4-4)

#### K

[Kabel, 9](#page-8-2) [Kanal, 29](#page-28-2) [Kanaleinrichtung, 28](#page-27-2) [Koaxial, 14](#page-13-0) [Komponente, 16](#page-15-1) [Kopfhörer, 7](#page-6-2)

#### M

[Midnight-Modus, 26](#page-25-2) [Monitor, 17](#page-16-1)

### O

[OSD, 20,](#page-19-1) [23](#page-22-4) [Bild, 25](#page-24-1) [Eingangsauswahl, 24](#page-23-3) [Fernbedienung, 23](#page-22-4) [Hauptmenü, 23](#page-22-3) [Sprache, 24](#page-23-4) [Verwenden, 23](#page-22-3) OSD-Menü [Audioanschluss, 26](#page-25-2) [Darstellung, 29](#page-28-2) [Einrichten, 29](#page-28-2) [Kanaleinrichtung, 28](#page-27-2) [Meldungen, 36](#page-35-1) [PBP, 26](#page-25-3) [PIP, 26](#page-25-3) [POP, 26](#page-25-3) [Sleep Timer, 28](#page-27-2)

#### P

Probleme [Fernbedienung, 37](#page-36-3) [TV, 31](#page-30-2)

#### R

[Regeln, 26](#page-25-2) [Farbe, 25](#page-24-1) [Helligkeit, 25](#page-24-1)

### S

[SCART, 18](#page-17-0) [Seitenverhältnis, 28](#page-27-3) [Selbsttest, 37](#page-36-2) [Sleep Timer, 28](#page-27-2) [SRS, 26](#page-25-2) Stromanzeige [blau, 5](#page-4-4) [gelb, 5](#page-4-4) [S-Video, 15](#page-14-0)

### T

Taste [entsperren, 29](#page-28-2) [Schreibschutz, 29](#page-28-2) Tasten [an der Seite, 6](#page-5-1) [Eingangsauswahl, 6](#page-5-1) [Enter \(Eingabe\), 20](#page-19-1) [Fernbedienung, 20](#page-19-1) [Kanäle, 20](#page-19-1) [Kanalwahl, 6](#page-5-1) [Lautstärke, 6,](#page-5-1) [20](#page-19-1) [Netzschalter, 6](#page-5-1) [OSD-Menü, 6](#page-5-1) [PIP, 20](#page-19-1) [Technische Daten, 41](#page-40-2) TV [Anschlüsse, 11](#page-10-4) [einrichten, 11](#page-10-3) [Standort, 11](#page-10-5)

#### U

[Universalfernbedienung, 22](#page-21-1)

#### V

[VGA, 17](#page-16-1) Videotext [Fernbedienung, 29](#page-28-3) [OSD-Menü, 29](#page-28-3)

#### W

Werksvoreinstellungen [wiederherstellen, 29](#page-28-2)